# **Oracle® Process Manufacturing andOracle ® Financials** Integration

**Release11.0**

PartNo.A69854-01

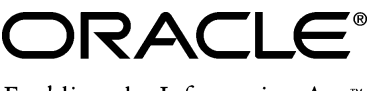

Enabling the Information Age<sup>™</sup>

Oracle® Process Manufacturing and Oracle® Financials Integration

Part No. A69854-01

Copyright © 1999, Oracle Corporation. All rights reserved.

Primary Authors: Sudha Seshadri

The Programs (which include both the software and documentation) contain proprietary information of Oracle Corporation; they are provided under a license agreement containing restrictions on use and disclosure and are also protected by copyright, patent and other intellectual property law. Reverse engineering of the Programs is prohibited.

The information contained in this document is subject to change without notice. If you find any problems in the documentation, please report them to us in writing. Oracle Corporation does not warrant that this document is error free. No part of this document may be reproduced or transmitted in any form or by any means, electronic or mechanical, for any purpose, without the express written permission of Oracle Corporation.

If this Program is delivered to a U.S. Government Agency of the Department of Defense, then it is delivered with Restricted Rights and the following legend is applicable:

**Restricted Rights Legend** Programs delivered subject to the DOD FAR Supplement are 'commercial computer software' and use, duplication and disclosure of the Programs shall be subject to the licensing restrictions set forth in the applicable Oracle license agreement. Otherwise, Programs delivered subject to the Federal Acquisition Regulations are 'restricted computer software' and use, duplication and disclosure of the Programs shall be subject to the restrictions in FAR 52.227-14, Rights in Data -- General, including Alternate III (June 1987). Oracle Corporation, 500 Oracle Parkway, Redwood City, CA 94065.

**The Programs are not intended for use in any nuclear, aviation, mass transit, medical, or other inherently dangerous applications. It shall be licensee's responsibility to take all appropriate fail-safe, back up, redundancy and other measures to ensure the safe use of such applications if the Programs are used for such purposes, and Oracle disclaims liability for any damages caused by such use of the Programs.**

Oracle is a registered trademark of Oracle Corporation. All other product or company names mentioned are used for identification purposes only and may be trademarks of their respective owners.

## **Contents**

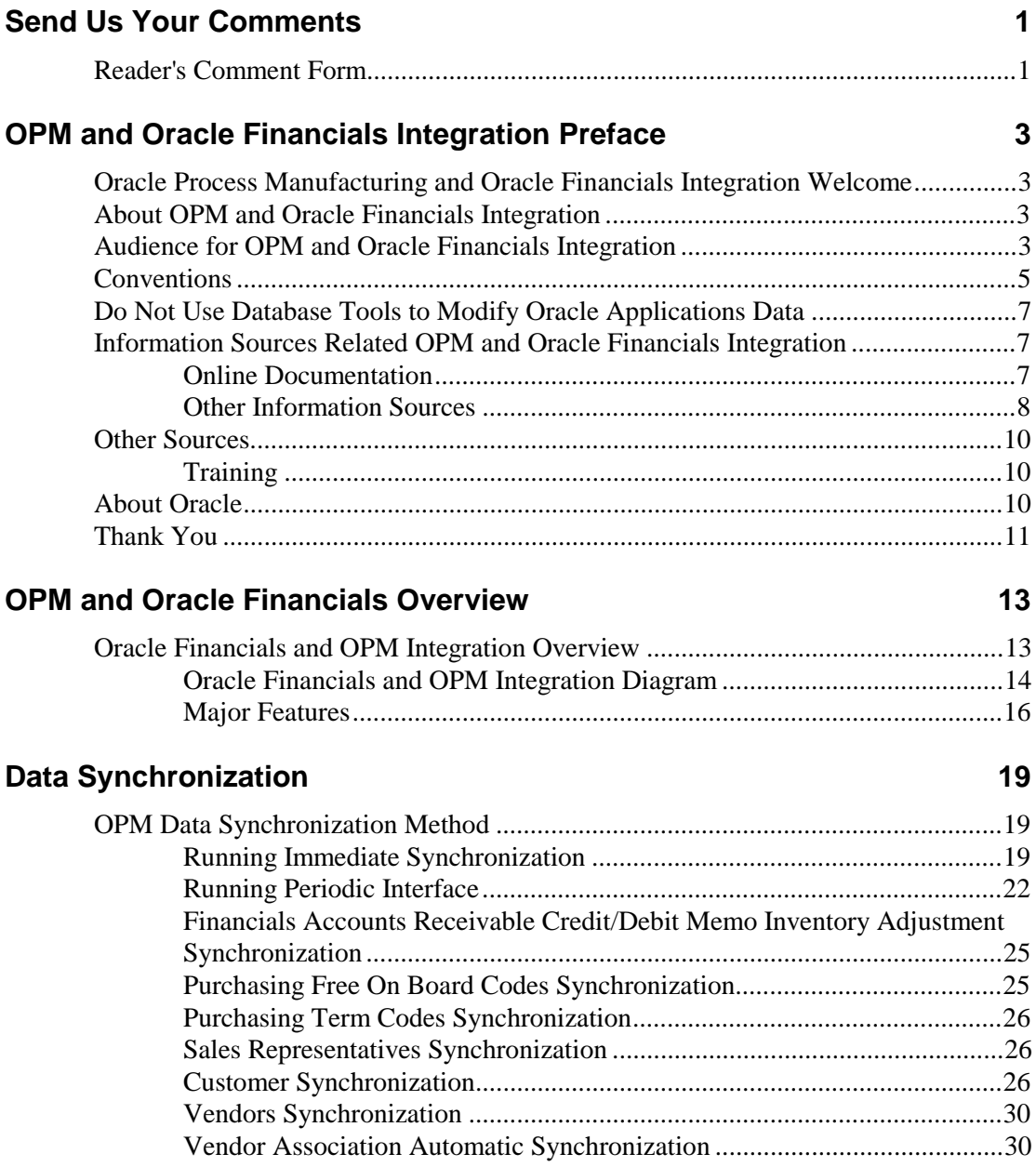

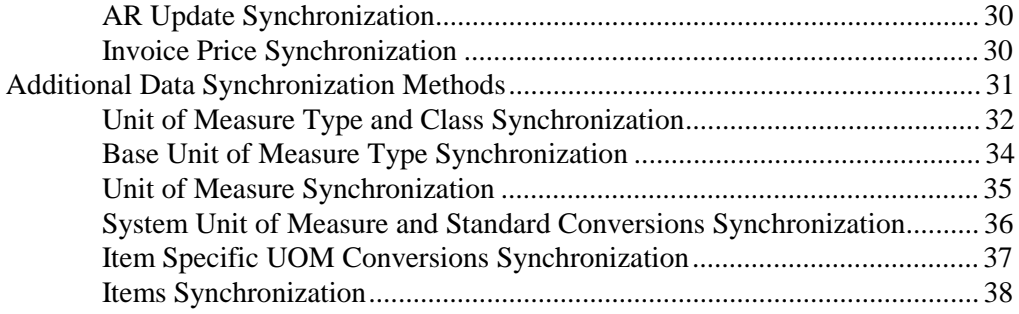

## **Oracle General Ledger and OPM Integration 41**

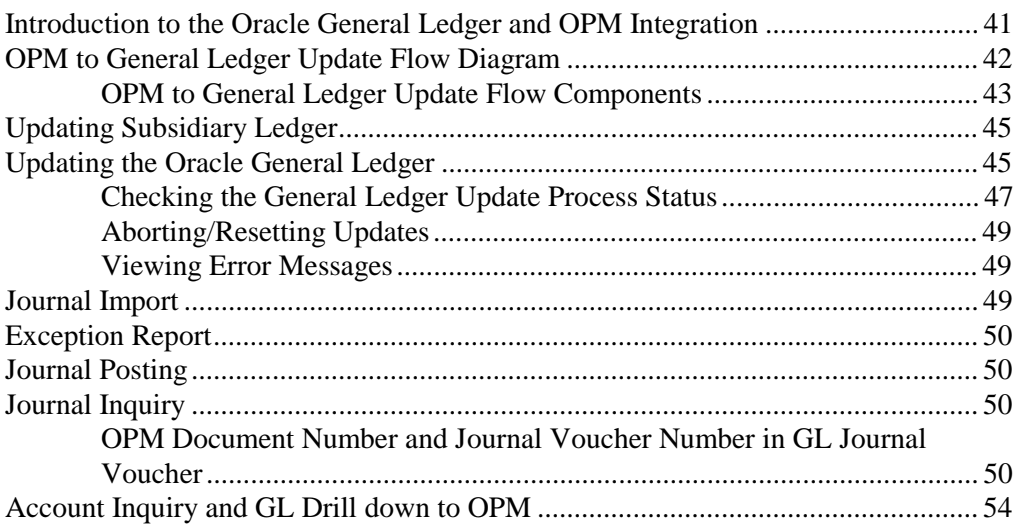

## **Accounts Receivables and OPM Integration 55**

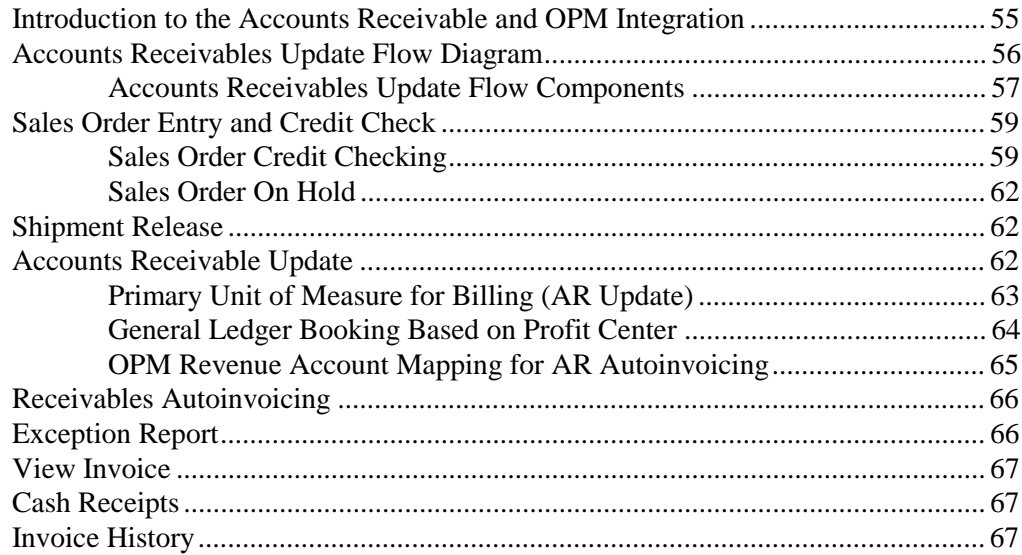

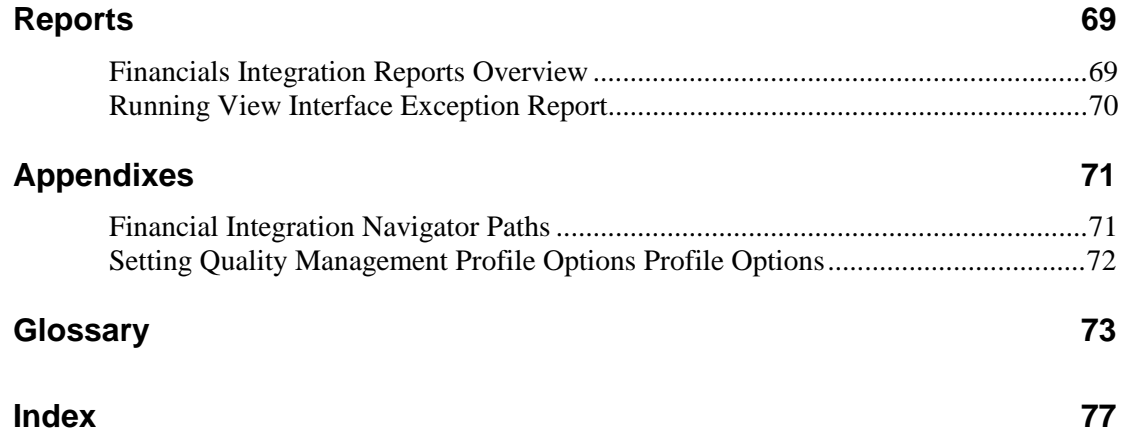

## **Send Us Your Comments**

## **Reader's Comment Form**

Name of Document: Oracle® Process Manufacturing Manufacturing Accounting Controller Part No. A69854-01

Oracle Corporation welcomes your comments and suggestions on the quality and usefulness of this publication. Your input is an important part of the information used for revision.

- Did you find any errors?
- Is the information clearly presented?
- Do you need more information? If so, where?
- Are the examples correct? Do you need more examples?
- What features did you like most about this manual?

If you find any errors or have any other suggestions for improvement, please indicate the topic, chapter, and page number below:

\_\_\_\_\_\_\_\_\_\_\_\_\_\_\_\_\_\_\_\_\_\_\_\_\_\_\_\_\_\_\_\_\_\_\_\_\_\_\_\_\_\_\_\_\_\_\_\_\_\_\_\_\_\_\_\_\_\_\_\_\_\_\_\_\_\_\_\_\_\_\_\_\_\_\_

\_\_\_\_\_\_\_\_\_\_\_\_\_\_\_\_\_\_\_\_\_\_\_\_\_\_\_\_\_\_\_\_\_\_\_\_\_\_\_\_\_\_\_\_\_\_\_\_\_\_\_\_\_\_\_\_\_\_\_\_\_\_\_\_\_\_\_\_\_\_\_\_\_\_\_

\_\_\_\_\_\_\_\_\_\_\_\_\_\_\_\_\_\_\_\_\_\_\_\_\_\_\_\_\_\_\_\_\_\_\_\_\_\_\_\_\_\_\_\_\_\_\_\_\_\_\_\_\_\_\_\_\_\_\_\_\_\_\_\_\_\_\_\_\_\_\_\_\_\_\_

\_\_\_\_\_\_\_\_\_\_\_\_\_\_\_\_\_\_\_\_\_\_\_\_\_\_\_\_\_\_\_\_\_\_\_\_\_\_\_\_\_\_\_\_\_\_\_\_\_\_\_\_\_\_\_\_\_\_\_\_\_\_\_\_\_\_\_\_\_\_\_\_\_\_\_

\_\_\_\_\_\_\_\_\_\_\_\_\_\_\_\_\_\_\_\_\_\_\_\_\_\_\_\_\_\_\_\_\_\_\_\_\_\_\_\_\_\_\_\_\_\_\_\_\_\_\_\_\_\_\_\_\_\_\_\_\_\_\_\_\_\_\_\_\_\_\_\_\_\_\_

\_\_\_\_\_\_\_\_\_\_\_\_\_\_\_\_\_\_\_\_\_\_\_\_\_\_\_\_\_\_\_\_\_\_\_\_\_\_\_\_\_\_\_\_\_\_\_\_\_\_\_\_\_\_\_\_\_\_\_\_\_\_\_\_\_\_\_\_\_\_\_\_\_\_\_

\_\_\_\_\_\_\_\_\_\_\_\_\_\_\_\_\_\_\_\_\_\_\_\_\_\_\_\_\_\_\_\_\_\_\_\_\_\_\_\_\_\_\_\_\_\_\_\_\_\_\_\_\_\_\_\_\_\_\_\_\_\_\_\_\_\_\_\_\_\_\_\_\_\_\_

\_\_\_\_\_\_\_\_\_\_\_\_\_\_\_\_\_\_\_\_\_\_\_\_\_\_\_\_\_\_\_\_\_\_\_\_\_\_\_\_\_\_\_\_\_\_\_\_\_\_\_\_\_\_\_\_\_\_\_\_\_\_\_\_\_\_\_\_\_\_\_\_\_\_\_

\_\_\_\_\_\_\_\_\_\_\_\_\_\_\_\_\_\_\_\_\_\_\_\_\_\_\_\_\_\_\_\_\_\_\_\_\_\_\_\_\_\_\_\_\_\_\_\_\_\_\_\_\_\_\_\_\_\_\_\_\_\_\_\_\_\_\_\_\_\_\_\_\_\_\_

\_\_\_\_\_\_\_\_\_\_\_\_\_\_\_\_\_\_\_\_\_\_\_\_\_\_\_\_\_\_\_\_\_\_\_\_\_\_\_\_\_\_\_\_\_\_\_\_\_\_\_\_\_\_\_\_\_\_\_\_\_\_\_\_\_\_\_\_\_\_\_\_\_\_\_

If you would like a reply, please give your name, address, and telephone number below:

\_\_\_\_\_\_\_\_\_\_\_\_\_\_\_\_\_\_\_\_\_\_\_\_\_\_\_\_\_\_\_\_\_\_\_\_\_\_\_\_\_\_\_\_\_\_\_\_\_\_\_\_\_\_\_\_\_\_\_\_\_\_\_\_\_\_\_\_\_\_\_\_\_\_\_

\_\_\_\_\_\_\_\_\_\_\_\_\_\_\_\_\_\_\_\_\_\_\_\_\_\_\_\_\_\_\_\_\_\_\_\_\_\_\_\_\_\_\_\_\_\_\_\_\_\_\_\_\_\_\_\_\_\_\_\_\_\_\_\_\_\_\_\_\_\_\_\_\_\_\_

\_\_\_\_\_\_\_\_\_\_\_\_\_\_\_\_\_\_\_\_\_\_\_\_\_\_\_\_\_\_\_\_\_\_\_\_\_\_\_\_\_\_\_\_\_\_\_\_\_\_\_\_\_\_\_\_\_\_\_\_\_\_\_\_\_\_\_\_\_\_\_\_\_\_\_

\_\_\_\_\_\_\_\_\_\_\_\_\_\_\_\_\_\_\_\_\_\_\_\_\_\_\_\_\_\_\_\_\_\_\_\_\_\_\_\_\_\_\_\_\_\_\_\_\_\_\_\_\_\_\_\_\_\_\_\_\_\_\_\_\_\_\_\_\_\_\_\_\_\_\_

Please send your comments to:

Oracle Corporation Oracle Process Manufacturing Documentation 500 Oracle Parkway Redwood City, CA94065 U.S.A. Fax: (650) 506-7200

Thank you for helping us improve our documentation.

## **OPM and Oracle Financials Integration Preface**

## **Oracle Process Manufacturing and Oracle Financials Integration Welcome**

Welcome to the *Oracle Process Manufacturing and Oracle Financials Integration.*

This user's guide includes the information you need to work Oracle Process Manufacturing (hereafter referred to as OPM) and Oracle Financials Integration effectively.

This preface explains how this user's guide is organized and introduces other sources of information that can help you.

## **About OPM and Oracle Financials Integration**

This guide contains overviews as well as task and reference information about OPM and Oracle Financials Integration. This guide includes the following chapters:

- OPM and Oracle Financials Overview
- Oracle General Ledger and OPM Integration
- Accounts Receivables
- Data Synchronization
- Reports

## **Audience for OPM and Oracle Financials Integration**

This guide assumes that you have a working knowledge of your business area's processes and tools. It also assumes that you are familiar with other OPM modules. If you have never used OPM and Oracle Financials Integration, we suggest you attend one or more of the Oracle Process Manufacturing training classes available through World Wide Education. For more information about OPM and Oracle Financials Integration and Oracle training see Other Information Sources.

This guide also assumes that you are familiar with the Oracle Applications graphical user interface. To learn more about Oracle Applications graphical user interface, read the *Oracle Applications User's Guide*.

This guide is designed to provide information on how Oracle Financials and OPM work together as a single, seamlessly integrated, financial and manufacturing management solution. It is intended for those who use both Oracle Financials and OPM in an integrated fashion. It provides guidance and assistance to:

- Accountants
- Accounting Managers
- Controllers
- **Auditors**
- MIS Professionals
- Purchasing Managers
- Project Managers
- Implementation Team Leaders

## **Conventions**

#### **Bolded Text**

Buttons, fields, keys, menus, and selections are bolded in procedures only. For example: To access the next form click **OK**. Otherwise, references to these features appear in regular type.

#### **Additional Menu Options**

Only nonstandard menu options are discussed. Standard menu bar options (such as Save) are not discussed. These standard options are described in the Oracle Applications User's Guide. Only menu options unique to the use of the specific form are discussed.

#### **Field References**

References to fields within procedures are in bold type. References within the body of this guide appear in regular type.

#### **Keyboard Mapping**

Some keyboards have an Enter key, while some have Return key. All references to this key appear as Enter.

#### **Required Fields**

The word "Required" appears as the last word in the field descriptions of all required fields. When the field is required contingent on the entry in another field, or only in specific situations, "Required if..." is the last sentence of the field description.

#### **Fields Reserved for Future Use**

Fields with no current processing implications are referenced by the statement, "This field is not currently used" or "Reserved for future use" is shown. Do not use these fields for your own reference data, because there are plans to link future functionality to these fields. Fields intended for informational use only are referenced by the statement, "This field is for informational purposes only".

#### **Pending/Completed Transactions**

Discussions about processing transactions that use the words 'pending' and 'completed' refer to the status of a transaction. Pending and completed do not refer to the database tables that are updated as a result of transactions (for example, some completed transactions are stored in the Pending Transactions table).

#### **Procedures**

Each chapter contains a procedure with numbered steps. Any actions which are subordinate to a step are assigned letters.

**Note**: You can customize your Oracle Application, therefore, all procedures are suggestive only. Navigate to forms and between responsibilities in a way that works best for your particular setup. Also note that fields may appear on your screen in a different order than they are discussed in this guide.

#### **Oracle Process Manufacturing Glossaries**

A module-specific glossary is included.

#### **Use of Word "Character"**

The word "character" means an alphanumeric character. Characters that are numeric or alphabetic only are referenced specifically.

**Note:** Depending on your system security profile, you may not have access to all of the forms and functions described in this guide. If you do not see a menu option described in this guide, and you want access to it, contact your System Administrator.

## **Do Not Use Database Tools to Modify Oracle Applications Data**

Because Oracle Applications tables are interrelated, any change you make using Oracle Applications can update many tables at once. If you modify the Oracle Applications data using anything other than Oracle Applications, you could change a row in one table without making corresponding changes in related tables. If your tables are synchronized with each other, you risk retrieving erroneous information and receiving unpredictable results throughout Oracle Applications.

When you use Oracle Applications to modify your data, Oracle Applications automatically checks that your changes are valid. Oracle Applications also track who changes information. If you enter information into database tables using database tools, you could store invalid information. You also lose the ability to track who has changed your information because SQL\*Plus and other database tools do not keep a record of changes.

Consequently, we strongly recommend that you never use SQL\*Plus or any other tool to modify Oracle Applications data unless otherwise instructed by Oracle Support Services.

## **Information Sources Related OPM and Oracle Financials Integration**

You can choose from many sources of information, including documentation, training, and support services, to increase your knowledge and understanding OPM and Oracle Financials Integration.

#### **Online Documentation**

All Oracle Applications documentation is available online on CD-ROM, except for technical reference manuals.

All user's guides are available in HTML and paper. Technical reference manuals are available in paper only. Other documentation is available in paper and sometimes PDF format.

The content of the documentation remains the same from format to format. Slight formatting differences could occur due to publication standards, but such differences do not affect content. For example, page numbers are included in paper, but are not included in HTML.

The HTML documentation is available from all Oracle Applications windows. Each window is programmed to start your web browser and open a specific, context-sensitive section. Once any section of the HTML documentation is open, you can navigate freely throughout all Oracle Applications documentation. The HTML documentation also ships with Oracle Information Navigator (if your national language supports this

tool) which enables you to search for words and phrases throughout the documentation set.

### **Other Information Sources**

OPM and Oracle Financials Integration shares business and setup information with other Oracle products. The following Oracle Applications guides might be useful when you are setting up and using OPM and Oracle Financials Integration.

• Oracle Applications User's Guide

 This guide explains how to enter data, query, run reports, and navigate using the graphical user interface (GUI) available with this release. This guide also includes information on setting user profiles, as well as running and reviewing reports and concurrent processes.

• Oracle Applications Flexfields Guide

 This guide provides flexfields planning, setup and reference information for the implementation team, as well as for users responsible for the ongoing maintenance of Oracle Applications product data. This manual also provides information on creating custom reports on flexfields data.

• Oracle Workflow

 This guide provides information about the Oracle Workflow product. It provides guidance and assistance for automating and routing information of any type according to business rules.

• Oracle Applications System Administrators Guide

 This guide provides planning and reference information for the Oracle Applications System administrator. It contains information on how to define security, customize menus and online help text, and manage processing.

#### **Oracle Process Manufacturing Guides**

The following is a list of the documentation in each product group of OPM release 11.0.

System Administration and Technical Reference

- *Oracle Process Manufacturing Implementation Guide*
- *Oracle Process Manufacturing Technical Reference Manuals*

OPM Inventory Control

- *Oracle Process Manufacturing Inventory Management User's Guide*
- *Oracle Process Manufacturing Physical Inventory User's Guide*
- *Oracle Process Manufacturing EC Intrastat User's Guide*

#### OPM Process Execution

- *Oracle Process Manufacturing Production Management User's Guide*
- *Oracle Process Manufacturing Process Operations Control User's Guide*

#### OPM Product Development

- *Oracle Process Manufacturing Formula Management User's Guide*
- *Oracle Process Manufacturing Laboratory Management User's Guide*
- *Oracle Process Manufacturing Quality Management User's Guide*

#### OPM Logistics

- *Oracle Process Manufacturing Order Fulfillment User's Guide*
- *Oracle Process Manufacturing Purchasing User's Guide*

#### OPM Process Planning

- *Oracle Process Manufacturing Forecasting User's Guide*
- *Oracle Process Manufacturing Capacity Planning User's Guide*
- *Oracle Process Manufacturing MPS/MRP User's Guide*

#### OPM Financials

- *Oracle Process Manufacturing Cost Management User's Guide*
- *Oracle Process Manufacturing Manufacturing Accounting Controller User's Guide*
- *Oracle Process Manufacturing Accounting Setup User's Guide*
- *Oracle Process Manufacturing and Oracle Financials Integration*

## **Other Sources**

## **Training**

We offer a complete set of formal training courses to help you and your staff master OPM and Oracle Financials Integration and reach full productivity quickly. We organize these courses into functional learning paths, so you take only those courses appropriate to your job's area of responsibility.

You have a choice of educational environments. You can attend courses offered by Oracle Education Services at any one of our many Education Centers, or you can arrange for our trainers to teach at your facility. In addition, Oracle training professionals can tailor standard courses or develop custom courses to meet your needs. For example, you may want to use your organization structure, terminology, and data as examples in a customized training session delivered at your own facility.

## **About Oracle**

Oracle Corporation develops and markets an integrated line of software products for database management, applications development, decision support, and office automation, as well as Oracle Applications, an integrated suite of more than 45 software modules for financial management, supply chain management, manufacturing, project systems, human resources, sales and service management.

Oracle products are available for mainframes, minicomputers, personal computers, network computers and personal digital assistants, allowing organizations to integrate different computers, different operating systems, different networks, and even different database management systems, into a single, unified computing and information resource.

Oracle is the world's leading supplier of software for information management, and the world's second largest software company. Oracle offers its database, tools, and applications products, along with related consulting, education and support services in over 140 countries around the world.

## **Thank You**

Thank you for choosing Oracle Process Manufacturing and Oracle Financials Integration and this user's guide.

We value your comments and feedback. At the beginning of this guide is a Reader's Comment Form you can use to explain what you like or dislike about Oracle Process Manufacturing and Oracle Financials Integration or user's guide. Mail your comments to the following address or call us directly at (650) 506-7000.

Oracle Applications Documentation Manager Oracle Corporation 500 Oracle Parkway Redwood Shores, CA 94065 U.S.A.

• OPM and Oracle Financials Integration PrefaceOracle Process Manufacturing and Oracle Financials Integration

## **OPM and Oracle Financials Overview**

## **Oracle Financials and OPM Integration Overview**

Oracle Financials and OPM provide a single integrated solution to financial and manufacturing management for process manufacturing companies. The integration between Oracle Financials and OPM allows for coordination of processes and the sharing of data through automated open interfaces which are transparent to the user. Both applications automatically share needed information and coordinate processes, so that you do not have to maintain information in more than one place. The processes which enable this integration allow the applications to function seamlessly as a single application. It ensures maximum efficiency by elimination of duplicate functions and processes.

Oracle Financials and OPM were both developed on the Oracle relational database and architected for openness to integrate with third party software. As a result, they integrate quite easily.

With the integration of Oracle Financials and OPM, you are able to:

- Enter information in one application and ensure that the same information is accessible from the other application, without having to perform any extra data entry.
- Maintain shared information in one place the source module for that information. For example, you are able to maintain currency and exchange rate information in Oracle Financials General Ledger and item or part definitions in OPM.
- Track the flow of information from one module to the other, in either direction, between Oracle Financials and OPM.
- Perform tasks that require the sharing and communication of information from one application to the other, without having to be aware of when or how they are communicating.
- Synchronize shared information between products on a timely basis that fits the functional requirements, as frequently as you require.

## **Oracle Financials and OPM Integration Diagram**

The Oracle Financials and OPM integration includes the following products:

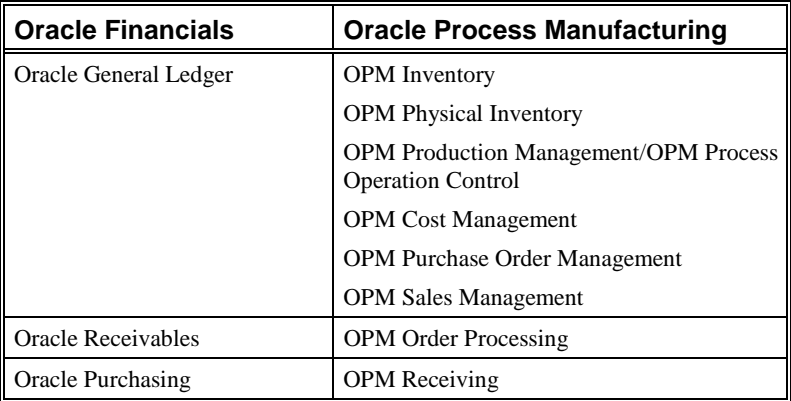

**Note:** Refer to *OPM Purchase Management manual* for details on the Common Purchasing and Receiving integration.

This diagram represents the modules and functions involved in the OPM/Oracle Financials interface. It illustrates, at a high level, how Oracle Financials and OPM integrate processes and data flows. OPM modules appears on the left and Oracle Financials modules appears on the right. The remainder of this manual is dedicated to describing in detail how Oracle General Ledger and Oracle Receivables integrate with OPM.

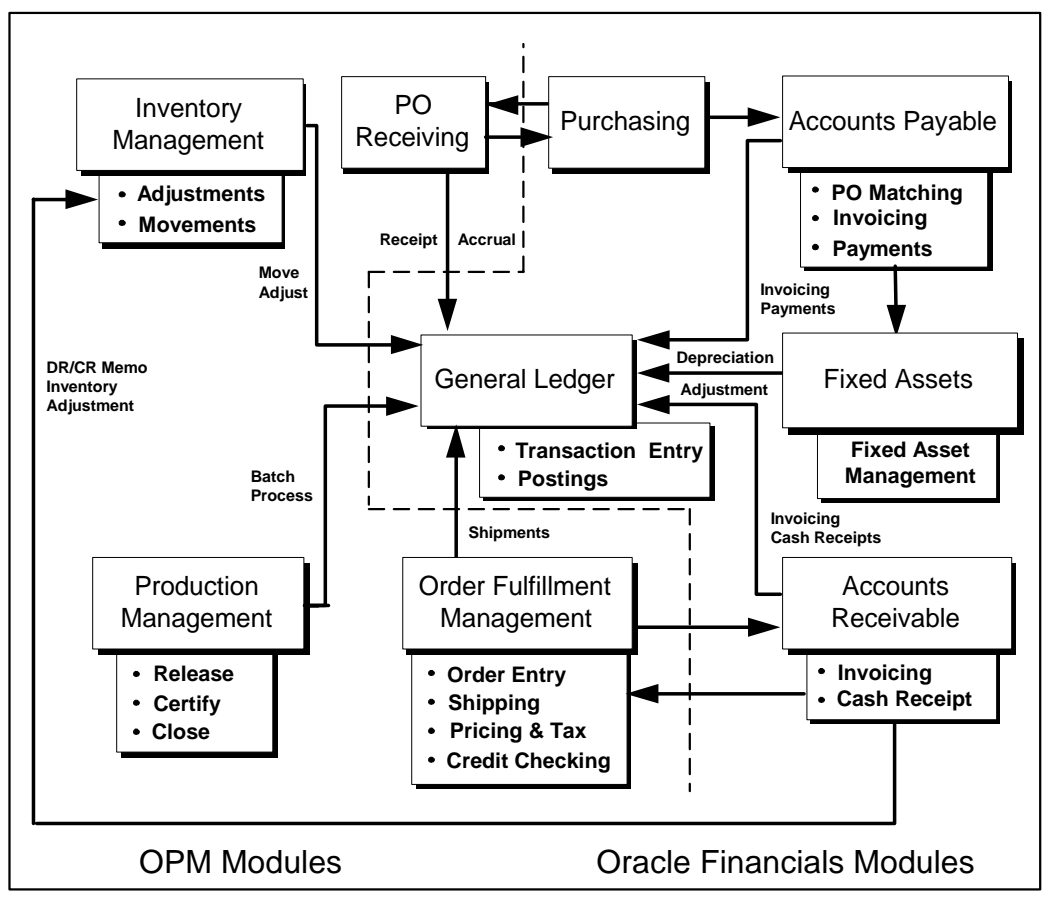

**Integrated Process and Data Flows**

## **Major Features**

This topic describes the major features between the Oracle Financials and OPM integration.

#### **Master File Synchronization**

The integration between Oracle Financials and OPM allows the transparent sharing of data. The processes that enable this integration allow the products to function seamlessly as a single application. For example, chart of accounts, vendors, customers, items, currency codes, exchange rates, terms codes, sales rep codes, and free on board codes are shared between Oracle Financials and OPM. There are several methods to synchronize the data - periodic, immediate, and automatically through database triggers and views. The *Data Synchronization* topic provides detailed information.

#### **Functional Integration**

The OPM and Oracle Financials Integration is a seamless integration which provides dynamic credit checking in AP, drill downs, and supports a distributed integration model.

#### **Drill Down Feature**

The Drill Down feature in Oracle Financials allows you to easily track a source of information from Oracle General Ledger or Oracle Receivables to its source in OPM. The ability to transfer easily from one application to the other, through an automated process, substantially improves the ease and speed of interaction between the integrated applications. When you use the Drill Down feature from Oracle Financials to OPM, Oracle Financials automatically displays a screen with the requested OPM information. You can also Drill Down from OPM to Oracle Financials.

The following diagram illustrates the drill down capabilities between OPM and Oracle Financials. For example, use the Zoom option from the Oracle General Ledger Account Inquiry screen, to drill down to the OPM source transactions.

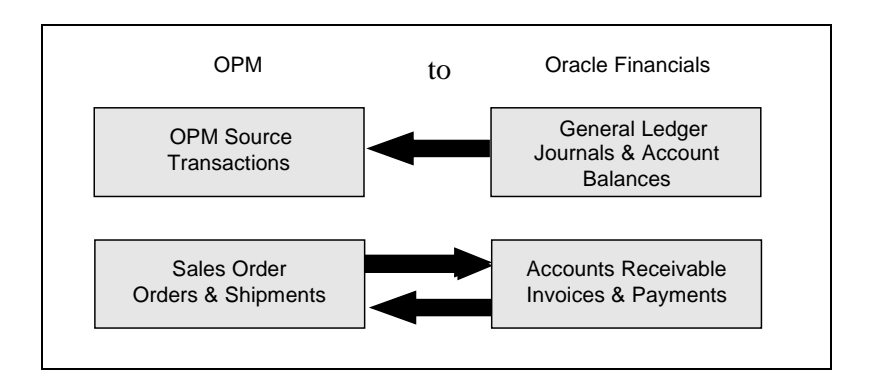

#### **Multiple Organizations in a Single Installation of Oracle Financials**

Oracle Financials Release 11 provides the user with the ability to define multiple organizations and the relationships among them in a single installation of Oracle Applications. These organizations can be Sets of Books, Business Groups, Legal Entities, Operating Units, or Inventory Organizations. The multiple organizations feature allows for more than one Set of Books to be used in the single installation of Oracle Payables and Oracle Receivables. In order to support multiple organizations, any number of OPM companies can be mapped to a Set of Books and an Operating Unit. So if two OPM companies are assigned to the same Operating Unit, then the Data Synchronization process in OPM must be run twice (once for each company) in order to integrate the data between OPM and Financials.

The following diagram shows the organization mapping for the multiorganization OPM and Oracle Financials integration:

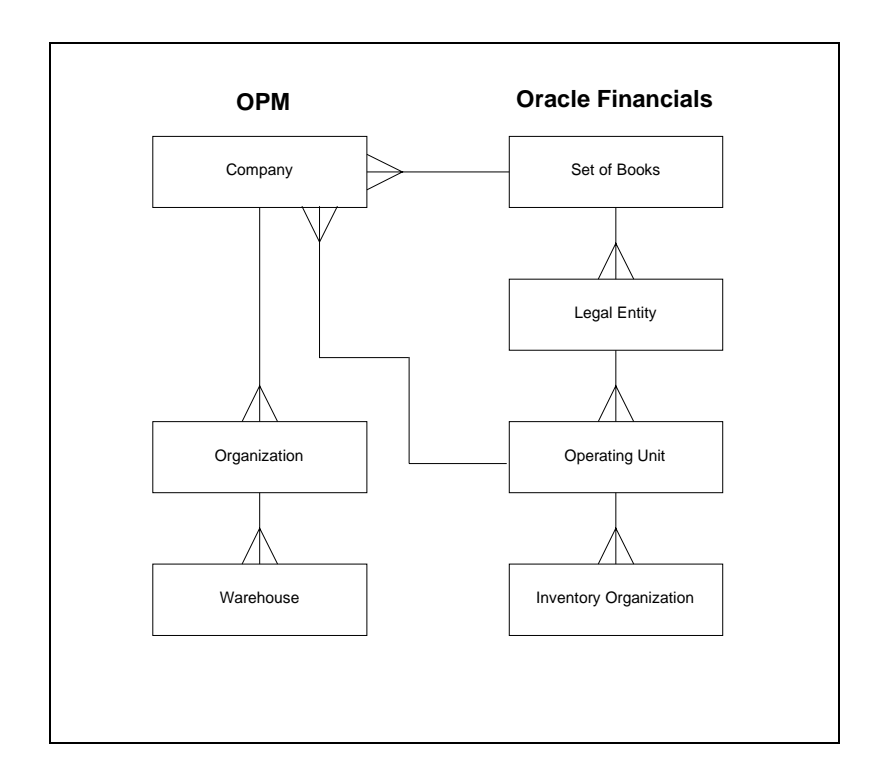

If you are not using the multiple organizations feature in Oracle Financials, then the company is mapped to a Set of Books and the integration works as it did prior to the Release 11.

**Note**: Refer to the *OPM Manufacturing Accounting Controller* User's Guide for additional information on multiple organizations in a single installation of Oracle Applications.

## **Data Synchronization**

## **OPM Data Synchronization Method**

There are several tables synchronized between OPM and Financials. OPM provides the following data synchronization methods:

- Immediate Interface
- Periodic Interface

## **Running Immediate Synchronization**

OPM provides an immediate update of a set of data between applications whenever you request it. This allows you to perform an update on demand. At the time you request immediate synchronization, the application copies all of the new or updated records for the designated tables. A copy of the table is stored in both OPM and Financials, but you maintain it in only one.

The following is a list of data maintained by this process:

- Credit/Debit Memo Invoice
- AP FOB Codes
- AP Terms Codes
- Salesreps
- Customers
- Vendors
- AR Update
- Invoice Price (Interface for Actual Costing)

#### **Running Immediate Interface Form - Procedures**

To open the Immediate Synchronization form:

- 1. Navigate to the **Data Synchronization** form.
- 2. Select **Immediate Interface** from the Data Synchronization form. The Immediate Interface form displays.
- 3. Complete the fields as described in the *Immediate Interface -- Fields* topic.
- 4. Select the appropriate option from the **Special** menu to process.

#### **Immediate Interface - Fields**

#### **Company**

If Financials is set up for multi-organization functionality, then the Company field is displayed. Enter the company for which you are synchronizing data. This field defaults to the company associated with your operator but may be changed.

If Financials is not set up for multi-organization functionality, then the Company field is not displayed.

#### **Software Code**

This field identifies the financial software with which OPM is integrated. If your installation is setup for integration to Financials, then the default is ORAFIN.

#### **Table Code**

This field indicates the element that will be synchronized. You may selectively synchronize elements by placing an 'X' to the left of the element to be synchronized.

#### **Direction**

This field indicates the direction that the synchronization process will update. Out indicates that data is going from OPM to Financials. In indicates that data is being received from Financials to OPM. For example, the AR Update is maintained in OPM and synchronized to Receivables. Therefore, the AR Update table synchronization process is out.

#### **Status**

If you selected an element for synchronization already or if the periodic interface is running for a given element, then this field indicates Running.

#### **Table Class**

This field indicates the type of table. For example, Master File or Document. When Master File is identified as the Table Class, then the Master File for the Table Code which is being synchronized is updated. For example, if you are synchronizing the Customers Table Code, then the customer information is updated in the Master File. When Document is identified as the Table Class, then the Document for the Table Code which is being synchronized is updated.

#### **Company**

If Financials is set up for multi-organization functionality, then the Comp field is displayed. This field indicates the company for which the data is being synchronized. The company is displayed for the salesreps, customers, vendors, and AR Update table codes.

If Financials is not set up for multi-organization functionality, then this field is not displayed.

#### **Last Date**

This field indicates the date and time the last synchronization occurred. You can **TAB** into this column and scroll the date to see the actual time of the last synchronization of this table.

#### **Immediate Interface Form - Additional Menu Features**

The **Special** menu consists of the following options:

#### **Starting Immediate Interface**

When the Start Immediate Synchronization option is chosen, an incremental synchronization is conducted. Only those tables (which are indicated to be synchronized with an 'X') modified since the last synchronization occurred are updated now. The Start Immediate Synchronization option does not completely refresh all selected tables. If you have a considerable number of discrepancies between Financials and OPM, then refer to the *Complete Immediate Synchronization* topic for detailed information.

To start the Immediate Synchronization, follow these procedures:

- 1. Navigate to the **Data Synchronization** form.
- 2. Select **Immediate Interface**.
- 3. Select the tables to synchronize activating the first column. You can select one or any number of tables.
- 4. Select **Start Interface** from the **Special** menu.

**Note:** Errors may result during the synchronization process. Run the View Interface Exception Report to see the list of these errors for reconciliation. Refer to Reports topic for details.

#### **Completing Immediate Interface**

When the Complete Immediate Synchronization option is chosen, all selected tables are completely resynchronized. This option should be used if there are a considerable number of discrepancies between Financials and OPM. Please be aware that the Complete Interface option may take some time. This option does not perform an incremental synchronization (refer to the *Start Interface* topic for information on how to perform an incremental synchronization).

To synchronize all data between Financials and OPM, follow these procedures:

- 1. Navigate to the **Data Synchronization** form.
- 2. Select **Immediate Interface**.
- 3. Select the tables to synchronize activating the first column. You can select one or any number of tables.
- 4. Select **Complete Interface** from the **Special** menu.

#### **Resetting Immediate Interface**

This option resets the status to Not Running in the event there is an unexpected termination of the program.

To reset the Immediate Interface process, follow these procedures:

- 1. Navigate to the **Data Synchronization** form.
- 2. Select **Immediate Interface**.
- 3. Select **Reset Interface** from the **Special** menu.

### **Running Periodic Interface**

There are several tables shared by both OPM and Financials to which OPM interfaces. OPM provides an automatic method to keep these tables concurrent. The setup for periodic synchronization determines how often tables shared between Financials and OPM are automatically synchronized using this method. You can indicate the frequency as monthly, weekly, daily, hourly, or by the minute for each table. The default frequency is set to once daily.

Once setup, you need to start the synchronization process. From then on, periodic synchronization is performed as indicated in the frequency setting you defined. If necessary, you can stop the automated synchronization at any time.

The following is a list of data maintained by this process:

- Credit/Debit Memo Invoice
- AP FOB Codes
- AP Terms Codes
- Salesreps
- Customers
- Vendors
- AR Update
- Invoice Price (Interface for Actual Costing)

#### **Running Periodic Interface Form - Procedures**

To open the Periodic Synchronization form:

- 1. Navigate to the **Data Synchronization** form.
- 2. Select **Periodic Interface** from the Special menu. The **Setup Interface Periods** form is displayed
- 3. Complete the fields as described in the Setup Interface Periods Fields topic.
- 4. Select the appropriate option from the **Special** menu to process.

#### **Periodic Interface - Fields**

The following fields are displayed on this form:

#### **Company**

If Financials is set up for multi-organization functionality, then the Company field is displayed. Enter the company for which you are synchronizing data. This field defaults to the company associated with your operator but may be changed. Required.

If Financials is not set up for multi-organization functionality, then the Company field is not displayed.

#### **Software Code**

This field identifies the financial software with which OPM is integrated. If your installation is setup for integration to Financials, then the default is ORAFIN. Required.

#### **Frequency**

Select an appropriate option to indicate the frequency of periodic synchronization runs. The options are:

- Monthly
- Weekly
- Daily
- Hourly
- **Minute**

**Note**: Performing synchronization each minute is not recommended as a regular practice as it consumes CPU resources.

#### **Company**

If Financials is set up for multi-organization functionality, then the Comp field is displayed. This field indicates the company for which the data is being synchronized. The company is displayed for the salesreps, customers, vendors, and AR Update table codes.

If Financials is not set up for multi-organization functionality, then this field is not displayed.

#### **Table Code**

The name of the data set affected by each of the parameters entered on this line.

#### **Periodic Interface Form - Additional Menu Features**

The **Special** menu consists of the following options:

#### **Starting Periodic Synchronization**

Once the frequency is set and saved, you need to start the program. Select this option to begin the automated periodic synchronization for the frequency settings you have chosen.

To start the Periodic Interface Synchronization, follow these procedures:

- 1. Navigate to the **Data Synchronization** form.
- 2. Select **Periodic Interface**.
- 3. Select **Start Interface** from the **Special** menu.

**Warning:** Be very careful if you choose to run every minute. There is a cron log file that is written to (every minute) that should be purged on occasion.

#### **Stopping Periodic Synchronization**

Select this option to stop the automated periodic synchronization routine. All periodic updates will stop running until you select start interface again.

To stop the Periodic Interface Synchronization, follow these procedures:

- 1. Navigate to the **Data Synchronization** form.
- 2. Select **Periodic Interface**.
- 3. Select **Stop Interface** from the **Special** menu.

## **Financials Accounts Receivable Credit/Debit Memo Inventory Adjustment Synchronization**

In Accounts Receivable credit/debit memo produces an inventory adjustment in OPM upon running the Data Synchronization process through OPM. This functionality applies to memos created in Accounts Receivable and not Accounts Payable. Debit memos will create negative inventory adjustments and credit memos will create positive inventory adjustments.

Through OPM, the AR Credit/Debit Memo Inventory Adjustment is synchronized by executing the Data Synchronization process for the Cr/Dr Memo Inv table code. Refer to the *AR Credit/Debit Memo Inventory Adjustment Synchronization - Procedures* topic for step-bystep instructions on creating this inventory adjustment.

#### **AR Credit/Debit Memo Inventory Adjustment Synchronization - Procedures**

- 1. Create descriptive flexfields for transaction types and Invoice Line Information (refer to the *Oracle Process Manufacturing Implementation manual*).
- 2. In Accounts Receivable, to activate this feature, create a debit or credit memo transaction type with the Affects Inventory Flexfield set to 'Yes'. Set Class to 'Credit Memo' or 'Debit Memo.' Tab over to the Affect Inventory Flexfield popup and set the field to 'Yes.' Use the credit or debit memo type created when you want to create a transaction that affects inventory.
- 3. Through Accounts Receivable, enter the credit/debit memos using the transaction type above and entering the OPM organization, Warehouse, and Reason code.
- 4. Through OPM, execute the Data Synchronization process for the Cr/Dr Memo Inv table code.

## **Purchasing Free On Board Codes Synchronization**

A free on board code (FOB Code) indicates the point at which the title to goods being shipped to a customer passes from the seller to the buyer. FOB Codes are maintained in and synchronized to OPM.

## **Purchasing Term Codes Synchronization**

A term code defines the standard period of time when payment is due from your customers. Term codes also define discounts for customers when payment is received by you within a designated discount period. Term Codes are maintained in and synchronized to OPM.

## **Sales Representatives Synchronization**

A sales representative code defines each sales representative's pertinent information including territory and commission plan. Salesreps are maintained in AR and synchronized to OPM.

## **Customer Synchronization**

The Customer Synchronization process synchronizes customer information from Oracle Financials Accounts Receivables to OPM Order Fulfillment module. The AR customer number and location become the customer number for OPM sales order processing. Therefore, there is a unique customer in OPM for each customer/location combination in AR. The format is Customer Number - Location.

The Customer Synchronization process synchronizes the Customer Ship From Warehouse, Freight Bill Method, Carrier/Shipper Code, shipto/bill-to addresses, and customer contacts from Accounts Receivables to OPM Order Fulfillment module.

Through OPM, Customer Synchronization is executed through the Data Synchronization process for the Customer. Refer to the *Customer Synchronization - Procedures* topic for step-by-step instructions on the Customer Synchronization process.

#### **Customer Synchronization - Procedures**

Following are the procedures to synchronize the Ship From Warehouse, Freight Bill Method, Carrier/Shipper Code, ship-to/bill-to addresses, and customer contacts from Accounts Receivables to OPM Sales Management module:

- 1. Add and define descriptive flexfields to the Customer form as per the *Oracle Process Manufacturing Implementation manual*.
- 2. In AR, define a Customer and their contacts through the Enter Customer Information screen. Ensure an association exists between the ship-to and bill-to address.
- 3. Through OPM, synchronize Customers through the Data Synch option.
- 4. All locations within a customer are associated to the primary bill-to location. The customer association is established automatically at the time of Customer Synchronization.
- 5. After the above procedures have been executed, through OPM you are able to view the customer information brought over from Accounts Receivable. For example, use the Sales Order form to create a new sales order.

At the time of data synchronization, Receivables verifies if a corresponding customer exists in OPM. If a corresponding customer does exist in OPM, then it is updated with the modified customer and contact information from Receivables.

With the changes made to accommodate the new functionality for customer and contacts in the Order Fulfillment module, following are a few points to remember:

#### **Customer**

In Receivables, on the 'Enter Customer Information' screen, there are two customer types, **Internal** and **External**. However, in OPM, there are three types. Mapping is as follows:

Internal in Receivables is mapped as Transfer in OPM

External in Receivables is mapped as Normal in OPM

#### **Customer Contact**

In Receivables, on the 'Enter Customer Contact Information' screen, there is an entry field referred to as Job Title. The Job Title field can be 50 characters. In OPM Order Fulfillment module, the corresponding field on the Contact screen is Contact Type. The OPM Contact Type field can be 8 character long. The Receivables Job Title field should be defined in 8 characters only, because it will discard those which are more than 8 characters.

**Note**: Refer to Accounts Receivable Reference manual for detailed information about various Receivables forms. And refer to the *OPM Order Fulfillment* manual for information about various OPM forms.

#### **One Time Ship-To Address**

The One Time Ship-to Address capability allows you to enter a temporary Ship-to address for use in AR. When a Ship-to address is defined through OPM Sales Order and Shipping features, this address may be used for generating invoices in AR.

**Note**: Please refer to the *One Time Ship-To Address - OPM Prerequisite* topic and the *One Time Ship-To Address - AR Prerequisites* topic before proceeding.

#### **One Time Ship-To Address - OPM Prerequisite**

In order to have access to a one time Ship-to address, the OPM profile options OP\$ONE\_TIME\_SHIPTO must be set to "1". Initially, the value of this profile options will be set to "0", driving the customer location address to be used in the invoice. If you wish to use the one time Ship-to address for invoicing, then change the value of this profile options to "1".

#### **One Time Ship-To Address - AR Prerequisites**

On the AR Customer Addresses form in the Business Purposes region, the Location field must not specify a reference to "One Time".

#### **One Time Ship-To Address - Procedures**

Following are instructions for adding a one time Ship-to address for use in AR. These instructions are general in nature and assume that you are familiar with using OPM Sales Order, Shipping, and Data Synchronization forms as well as AR Autoinvoicing feature. Refer to the OPM *Order Fulfillment* manual for detailed instructions on the completing a sales order and shipping. Refer to the AR manuals for information on the Customer Import and Autoinvoicing features.

- 1. Enter and save the one time Ship-to address through either the OPM Sales Order form or the OPM Shipping form. The process for entering an address has not changed.
- 2. Through the **Data Synchronization**, synchronize the AR Update table by placing an 'X' in the first column of the AR Update table option.
	- If you have chosen to synchronize immediately, then the synchronization process begins immediately and will update AR with the one time Ship-to address as entered in OPM.
	- If you have chosen to synchronize on a periodic basis, then the synchronization process will begin when specified. At that time, synchronization will occur and AR will be updated with the one time Ship-to address as entered in OPM.
- 3. Through the AR Customer Interface feature, the one time Shipto address is generated such that it can be used in AR. This is the only additional step required to synchronize the OPM one time Ship-to address into AR.
- 4. Through the Oracle Financials View Requests form, you can verify that the one time Ship-to address was successfully synchronized from OPM into AR.
- 5. After the one time Ship-to address is successfully synchronized, you will have access to this address when utilizing the Autoinvoicing feature.

**Notes**: In the future, a purge routine will be implemented to delete the one time ship addresses stored in AR.

In order to generate an invoice, the OPM Country Code must be the same as the AR Country Code.

The one time Ship-to address will not be brought back to OPM using Customer Synchronization.

## **Vendors Synchronization**

A vendor code identifies important information about your vendors, such as phone numbers, default currency, vendor type, and remit name. They are synchronized with customers. Vendors are maintained in AP and synchronized to OPM. Refer to the *Vendor Association Automatic Synchronization* topic for detailed information.

## **Vendor Association Automatic Synchronization**

The association which exists between the "order-from" and "remit-to" vendor sites in Purchasing is automatically sustained in OPM.

In Purchasing, the type of vendor site is determined by setting the Purchasing Site and Pay Site flags on the Enter Vendor. The Purchasing Site flag indicates whether the vendor site can be ordered-from. The Pay Site flag indicates whether payments can be remitted-to the vendor site.

All addresses are grouped by vendor. As a result, associations are built between all order-from and remit-to sites.

#### **Vendor Association Automatic Synchronization - Procedures**

- 1. In Payables, when you create a vendor, an association exists between the order-from and remit-to address.
- 2. In OPM, execute the Data Synchronization process for the Vendors table code. This step brings the vendor association from Financials into OPM along with the rest of the vendor information. This step is required only if the vendor does not currently exist in OPM.

In OPM, you are able to view the vendor associations through the Purchasing module.

## **AR Update Synchronization**

The AR Update process pulls released shipments from the OPM Order Fulfillment module into the Receivables module. This process is used in the Accounts Receivables and OPM Integration section. In OPM, select AR Update by placing an "X" in the left column and start the Data Synchronization process.

## **Invoice Price Synchronization**

The Invoice Price is maintained in AP and synchronized to OPM for Actual Costing.
# **Additional Data Synchronization Methods**

In addition to the Immediate and Periodic data synchronization methods, there is another method in which data is synchronized between OPM and Oracle Financials. This method is referred as "trigger". Trigger provides transparent synchronization between OPM and Oracle Financials. It reduces the number of steps you have to make for setting up various details within the applications.

The following table indicates what data is being synchronized and its method type:

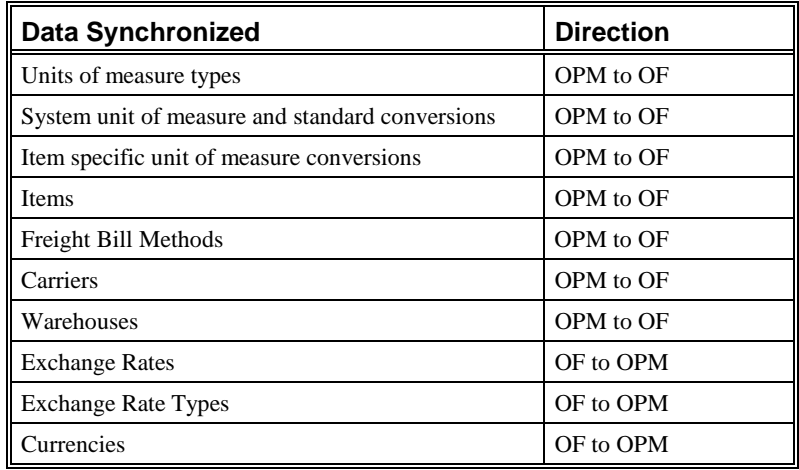

# **Unit of Measure Type and Class Synchronization**

The Unit of Measure Type and Class synchronization capability reduces the number of steps for setting up units of measure (UOMs) for a OPM and Financials integration. Through this synchronization process, when you modify and save an existing UOM Type in OPM, it automatically initiates the synchronization process between OPM UOM Type and Financials UOM Class.

#### **Unit of Measure Type and Class Synchronization - Procedures**

The process for creating a OPM Unit of Measure Type has not changed (refer to the *OPM System Administration* manual). Through the UOM Type option, the UOM Type and Description are defined and maintained. However, synchronization occurs when you modify and save an existing OPM UOM Type:

To synchronize from an OPM UOM Type to Financials UOM Class:

- 1. Navigate to the **Unit of Measure Type** form from the OPM Systems. The UOM Type form is displayed.
- 2. Enter a Type to display the Type and Description fields.
- 3. Modify a field(s) as described in the *OPM System Administration* manual.
- 4. Save the form.

The synchronization process begins when a UOM Type is saved. At the time of saving, OPM verifies if a corresponding UOM Class exists in Financials:

- If a corresponding Financials UOM Class does exist, then it is updated with the new information from OPM.
- If a corresponding Financials UOM Class does not exist, then the OPM UOM Type is saved and you have completed the first step of the synchronization process. Now, move onto the next step (updating the OPM Base UOM). Synchronization occurs when an OPM Base UOM is saved. There must be a link between the OPM UOM Type and the OPM Base UOM for synchronization to occur.

Another alternative for synchronizing OPM UOM Type and Financials UOM Class is for the database administrator to execute the automatic synchronization script. This script synchronizes the UOM information in Financials with OPM.

**Notes**: In order for the first OPM UOM Type and Financials UOM Class synchronization to occur, an OPM Base UOM must be saved.

If changes are made to the Financials UOM Classes, they are **not** updated to the OPM UOM Types. Synchronization occurs from OPM to Oracle Financials.

If you flag an OPM UOM Type as inactive, then the corresponding Financials UOM Class will also be rendered as inactive. When the OPM UOM Type is reactivated, the Financials UOM Class will also be reactivated.

Once a UOM Type is saved, you cannot change the Text field. If you attempt to make a change, then the system will provide a warning message and stop the operation. However, you are able to modify the UOM Type's Description field.

### **Base Unit of Measure Type Synchronization**

The Base Unit of Measure synchronization capability reduces the number of steps for setting up a Base UOM for an OPM and Financials integration. Through this synchronization process, when you set up a Base UOM in OPM, it automatically initiates the creation of the same Base UOM in Financials.

### **Base Unit of Measure Type and Class Synchronization - Procedures**

The process for creating a Base OPM Unit of Measure has not changed (refer to the OPM *System Administration* manual). Through the Unit of Measure option, the Base UOM is defined and maintained. The first unit of measure defined becomes the Base UOM (also referred to as a Standard UOM or Reference UOM). Once the Base UOM has been defined, synchronization occurs at the time of saving.

To synchronize from an OPM Base UOM to an Financials Base UOM:

- 1. Navigate to the **Unit of Measure** from the OPM Systems. The Unit of Measure form is displayed.
- 2. Add the first unit of measure (referred to as the Base UOM) or modify the existing Base unit of measure (the first UOM).
- 3. Save the form.

Saving the OPM Base UOM automatically initiates the creation or modification of the same Base UOM in Financials. Also at this time, if the Financials UOM Class does not exist, then it will be synchronized with the OPM UOM Type.

**Notes**: If changes are made to the Financials Base UOM, they are **not** automatically updated in the OPM Base UOM. Synchronization occurs from OPM to Financials.

If you flag an OPM Base UOM as inactive, then the corresponding Financials Base UOM will also be rendered as inactive. When the OPM Base UOM is reactivated, the Oracle Financials Base UOM will also be reactivated.

Once a Base UOM is saved, you cannot change its Type field. If you attempt to make a change, then the system will provide a warning message and stop the operation. However, you are able to modify the other fields on the Units of Measure form.

# **Unit of Measure Synchronization**

The Unit of Measure Synchronization capability reduces the number of steps to make in order to set up units of measure (UOMs). Through this synchronization process, when UOMs in OPM are saved, it automatically initiates the creation of the same UOMs in Financials.

The following table displays the relationship between OPM and Financials units of measure. These synchronization processes are discussed in detail in the following sections.

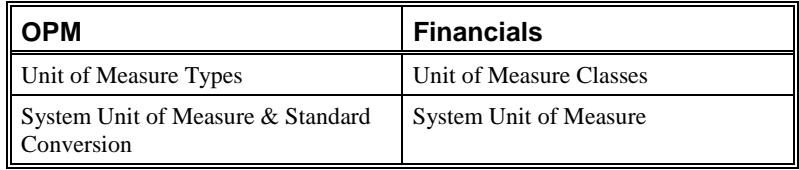

### **OPM Four Character UOM versus Financials Three Character UOM**

While OPM permits a four character unit of measure code, Financials unit of measure codes are three characters. In Financials, the UOM code is mandatory and must be unique. As a result, the the profile options allows you to specify which character (1-4) of a OPM unit of measure code should be "trimmed" during synchronization to Financials.

The OPM System profile option SY\$OF\_UOM\_TRIM\_CHAR is delivered preset to 3. The 3 indicates that the third character of the OPM four character unit of measure code will be trimmed. If you wish to change this, then indicate the appropriate character in the profile options form. For example, if you specify 2 as the character, then the unit of measure GALN appears in Financials as GLN.

If you indicate a number other than 1-4, then the third character is automatically "trimmed."

# **System Unit of Measure and Standard Conversions Synchronization**

The System Unit of Measure and Standard Conversions synchronization capability reduces the number of steps for setting up a System UOM and its Standard Conversions for an OPM and Financials integration. Through this synchronization process, when you set up a System UOM in OPM, it automatically initiates the creation of the same System UOM and its standard conversion factor in Financials.

### **System Unit of Measure and Standard Conversions Synchronization - Procedures**

The process for creating a System UOM and its Standard Conversion in OPM has not changed (refer to the *OPM System Administration* manual). Through the Unit of Measure option, UOMs are defined and maintained. However, with the implementation of this synchronization process, once a System UOM has been added or modified, synchronization occurs when it is saved. Synchronization from OPM to Financials will occur for both creating new and modifying existing System UOMs.

To synchronize an OPM System UOM and its Standard Conversion to Financials:

- 1. Navigate to the **Unit of Measure** from the OPM System. The Unit of Measure form is displayed.
- 2. Add a unit of measure or modify an existing unit of measureSave the form.

Saving the System UOM automatically initiates the synchronization process. At this time, the System UOM in Financials is synchronized to reflect the same System UOM in OPM.

**Notes**: If changes are made to the Oracle Financials UOM, they are **not** automatically updated in the OPM UOM. Synchronization occurs from OPM to Financials.

If you flag an OPM UOM as inactive, then the corresponding Financials UOM will also be rendered as inactive. When the OPM UOM is reactivated, the Financials UOM will also be reactivated.

Once a UOM is saved, you cannot change its Type field. If you attempt to make a change, then the system will provide a warning message and stop the operation. However, you are able to modify the other fields on the Units of Measure form.

# **Item Specific UOM Conversions Synchronization**

The Item Specific UOM Conversions Synchronization capability reduces the number of steps a user has to make in order to set up item specific uom conversions for an OPM and Financials integration. Through this synchronization process, when an item specific uom conversion in OPM is saved, it automatically initiates the creation of the same interclass conversion in Financials.

#### **Item Specific UOM Conversions Synchronization - Procedures**

The process for creating an OPM item specific uom conversion has not changed (refer to the *OPM Inventory Management* manual). Through the OPM Item/Lot Conversion form, the item specific uom conversion is defined and maintained. However, synchronization occurs automatically when you modify and save an existing OPM item specific uom conversion or when a new one is added.

To synchronize an OPM item specific uom conversion to an Financials interclass conversion:

- 1. Navigate to the **Item/Lot Conversion** from OPM Inventory. The Item Lot/Sublot Std Conversion form is displayed.
- 2. Complete this form as described in the *Inventory Management* manual. If the item is lot specific, then the Lot and Sublot fields must be left blank. Financials does not support lot/sublot items.
- 3. Save the form.

Synchronization occurs when the OPM item specific uom conversion is saved. At the time of saving, OPM verifies if a corresponding interclass conversion exists in Financials:

- If a corresponding Financials interclass conversion does exist, then it is updated with the new information from OPM.
- If a corresponding Financials interclass conversion does not exist, then the OPM item specific uom conversion is created in Financials. In Financials, it is referred to as an interclass conversion.

Another alternative for synchronizing OPM item specific uom conversions and Financials' interclass conversions is for the database administrator to execute the automatic synchronization script. This script synchronizes the existing interclass conversion information in Financials with OPM or adds the OPM item specific uom conversion to the Financials interclass conversion.

**Notes**: The synchronization between OPM and Financials for item specific uom conversions is limited to all OPM non-lot controlled items and to the single item conversion for a lot-controlled item in which the OPM lot and sublot fields are left blank.

If changes are made to the Financials interclass conversions, they are **not** updated to the OPM item specific uom conversions. Synchronization occurs from OPM to Financials.

If OPM item specific uom conversion is flagged as inactive, then the corresponding Financials interclass conversion will also be rendered as inactive. When the OPM item specific uom conversion is reactivated, the Financials interclass conversion will also be reactivated.

### **Items Synchronization**

The Items Synchronization enhancement reduces the number of steps a user has to make in order to set up items for an OPM and Financials integration. Through this synchronization process, when an item is saved in OPM, it automatically initiates the creation of the same item in Financials.

#### **Items Synchronization - Procedures**

The process for creating a OPM item has not changed (refer to the *OPM Inventory Management* manual). Through the OPM Items option, items are defined and maintained. However, synchronization automatically occurs when you modify and save an existing item in OPM or when a new one is added.

To synchronize an item in OPM to Financials:

- 1. Navigate to **Items** from the OPM Inventory. The Items form is displayed.
- 2. Complete this form as described in the *Inventory Management* manual.
- 3. Save the form.

Synchronization occurs when the item in OPM is saved. At the time of saving, OPM verifies if a corresponding item exists in Oracle Financials:

- 1. If a corresponding Financials item does exist, then it is updated with the new information from OPM.
- 2. If a corresponding Financials item does not exist, then the OPM item is created in Financials.

Another alternative for synchronizing items between OPM and Financials is for the database administrator to execute the automatic synchronization script. This script synchronizes the items from OPM to Financials.

**Notes**: If changes are made to an item in Financials, these changes are **not** updated to the OPM items. Synchronization occurs from OPM to Financials.

If an OPM item is flagged as inactive, then the corresponding Financials item is also rendered as inactive. When the OPM item is reactivated, the Financials is also reactivated.

The unit of measure specified when defining the OPM item must also exist in Financials.

# **Oracle General Ledger and OPM Integration**

# **Introduction to the Oracle General Ledger and OPM Integration**

OPM integrates with Oracle General Ledger. This integration provides relevant information on a timely basis between OPM and Oracle General Ledger.

The integration between OPM and Oracle General Ledger allows exchange of information in regards to the accounting impact of manufacturing and other inventory related transactions. Oracle General Ledger receives this information from OPM and automatically records it in the form of journal entries. This integration provides you with the features needed to satisfy the following basic integration needs:

- Use standard methods to automatically create journal entries from OPM transactions and send them to the Oracle General Ledger.
- Share a definition of your chart of accounts and other setup information such as calendars, currencies, exchange rates and journal entry sources and categories to minimize redundant data entry.
- Easily identify and correct setup and transaction information in OPM which creates invalid journal entries in Oracle General Ledger.
- Reference OPM source document information within Oracle General Ledger journal entry reports.
- Perform drill down queries from Oracle General Ledger to view the source documents for journal entries created from OPM.
- Use OPM with multiple Sets of Books in a single installation of Oracle General Ledger.

# **OPM to General Ledger Update Flow Diagram**

The OPM to General Ledger Update Flow diagram depicts the typical General Ledger update process. Each component of this diagram is described in the *General Ledger Update Flow Components* topic.

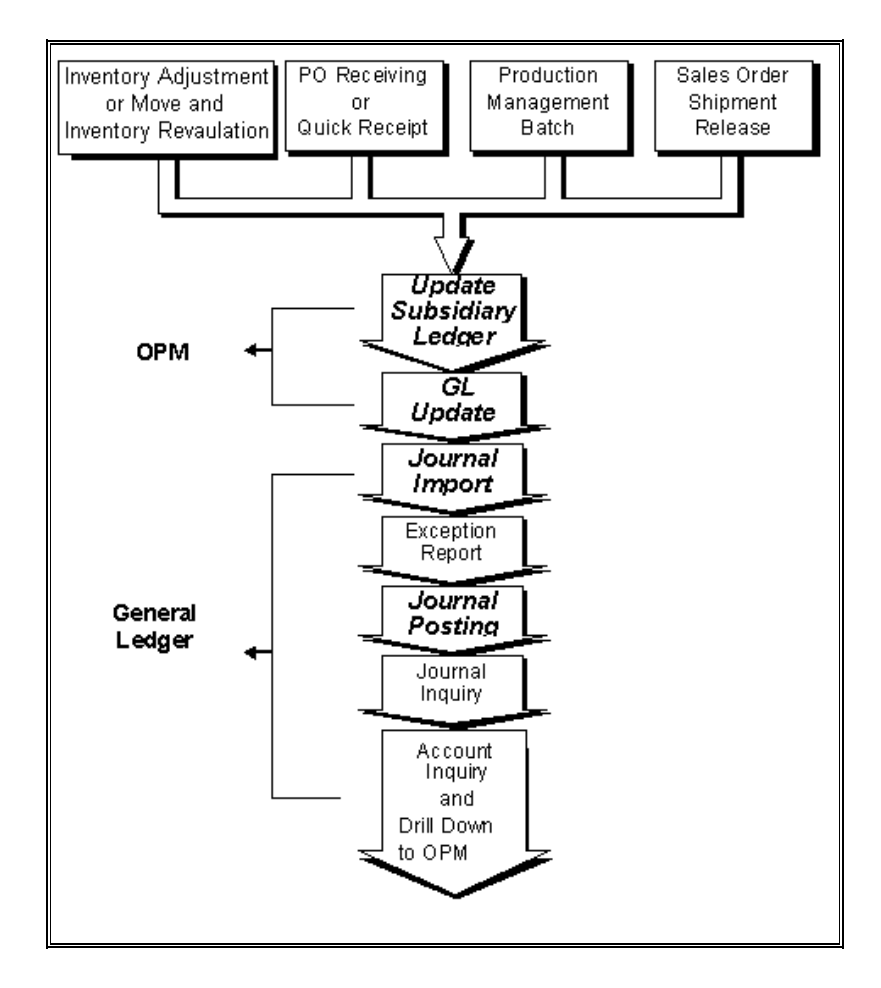

**OPM to General Ledger Update Flow Diagram**

### **OPM to General Ledger Update Flow Components**

Following is a description of each component of the OPM to General Ledger Update Flow diagram:

#### **Source of OPM Transaction**

In OPM, the following events have financial implications:

- Inventory Adjustment or Move
- Purchase Order Receiving or Quick Receipt
- Production Management Batch
- Sales Order Shipment Release
- Inventory Cost Revaluation

#### **Subsidiary Ledger Update**

In OPM, the Subsidiary Ledger is updated. OPM Costing Standard Costs and OPM MAC Account Mappings are used to create General Ledger Journal Vouchers in the OPM Subsidiary Ledger for transactions that have a financial impact. Refer to the *OPM Manufacturing Accounting Controller* manual for detailed information on the Subsidiary Ledger Update feature.

**Note**: Prior to updating the Subsidiary Ledger, you may want to perform a test run of the subledger update process. The Test Subsidiary Ledger Update option is used for this purpose. The Test Subsidiary Ledger Update process creates the Test Subsidiary Ledger Update report. This report replicates what would have been created had the actual Subsidiary Ledger Update program been run. It is recommended that you review this report prior to updating the Subsidiary Ledger. Refer to *OPM Manufacturing Accounting Controller* manual for detailed information.

#### **GL Update**

In OPM, the General Ledger update process passes OPM Subsidiary Ledger Journal Vouchers into the General Ledger interface tables.

#### **Journal Import**

Journal Import is the standard GL program that creates journal entries from the information in the General Ledger interface table. The Journal Import can be run for sources CM (Cost Management), IC (Inventory Control), OP (Order Processing), PM (Production Management), and PO (Purchasing) to pass information from OPM to GL. For example, in GL, run the Journal Import for source IC to pass information from OPM to GL for an Inventory Adjustment.

#### **Exception Report**

In General Ledger, view the standard Journal Import Exception Report to identify any errors in the Journal Import. After viewing the Journal Import Exception Report, you can make the necessary corrections in General Ledger or OPM. Rerun the Journal Import after the corrections are made.

#### **Journal Posting**

In General Ledger, post the Journal Vouchers to update Account Balances.

#### **Journal Inquiry**

In General Ledger, inquire on your imported Journal Vouchers. You can inquire on the CM, IC, OP, PM, and PO sources to query on journals associated with OPM transactions. For example, use batch name = 'IC%' to query on journals associated with OPM inventory adjustments.

#### **Account Inquiry and Drill Down to the OPM Source Transaction**

In General Ledger, enter from and to periods and the account number. Select the Journal Details button and highlight your journal. Click on the drill-down button to view the OPM source transactions.

# **Updating Subsidiary Ledger**

Refer to *OPM Manufacturing Accounting Controller manual* for details on this topic.

# **Updating the Oracle General Ledger**

The GL Update program takes the transaction journal entries from the updated OPM Subsidiary Ledger table and populates the General Ledger interface table, making the data ready for retrieval into the General Ledger module. After this program has run, the Journal Import Program from within the General Ledger must be run to import the journal entries into GL.

The following features are available for the GL Update option:

- Ability to schedule the GL Update for a user-specified date and time.
- View the status of a submitted GL Update.
- Abort a submitted GL Update.
- Display error or warning messages generated during the GL Update process.

#### **Updating the Oracle General Ledger - Procedures**

To update the interface table:

- 1. Navigate to the **General Ledger Update Process Status** form.
- 2. Select **Start** from the **Special** menu. The **Start General Ledger Update Process** form appears. This form allows you to begin the rollup for a specified calendar, period, and cost method.
- 3. Complete the fields as described in *Start General Ledger Update Process -- Fields* topic.
- 4. Query on the reference number field.
- 5. Click **Accept** to begin the rollup process.

#### **Start General Ledger Update Process - Fields**

#### **Reference Number**

This field displays the unique identification number which is automatically generated and assigned by the General Ledger update process. You may wish to make a note of this reference number for future use.

#### **Company**

#### (Selection Criteria)

Enter the company for which you are updating the General Ledger (GL). This field defaults to the company associated with your operator code but may be changed to any company valid for your operator code. Required.

#### **Fiscal Year**

(Selection Criteria)

This field displays the current fiscal year for which the GL will be updated. You may change this field if necessary. Required.

#### **Period**

(Selection Criteria)

This field defaults to the current fiscal period for which the GL will be updated. You may change this field if necessary. Required.

#### **Start Date**

(Selection Criteria)

Indicates the date on which the GL Update process will begin.

#### **End Date**

(Selection Criteria)

Indicates the date on which the GL Update process should terminate.

#### **Source (From, To)**

(Selection Range)

Indicate whether you want to update the GL for a range of sources (for example, CM, IC, OP, PM, and PO).

To indicate a range of sources, enter the first source code (alphabetically) in the range in the Range From field and the last source in the range in the To field.

### **Event (From, To)**

(Selection Range)

Indicate whether you want to update the GL a range of events or a group of OPM transactions.

To indicate a range of events, enter the first event code (alphabetically) in the range in the range From field and the last event code in the range in the To field.

#### **Sub-Event (From, To)**

(Selection Range)

Indicate whether you want to update the interface table for a range of subevents or specific OPM transactions.

To indicate a range of sub-events, enter the first sub-event code (alphabetically) in the range in the range From field and the last subevent code in the range in the To field.

#### **Start Date**

Specify the date and time that the cost rollup process will start. To start the process immediately, click the Now button. The Start Date defaults to the first day of the period of the fiscal year for which the General Ledger update is being performed.

**Note**: Now must be defined as a profile option, using the constant SY\$NOW.

To start the rollup on a particular date, click the Specific Date radio button. Enter the date you want the cost rollup to run.

### **Checking the General Ledger Update Process Status**

The Process Status option allows the user to view the status of the General Ledger update process. It can be selected any time during the update process.

#### **Checking the General Ledger Update Process Status - Procedures**

To view the status of the General Ledger update process:

- 1. Navigate to the **General Ledger Update Process Status** form.
- 2. Select **Process Status** from the **Special** menu. The **General Ledger Update Process Status** form appears. This form allows you to begin the rollup for a specified calendar, period, and cost method.
- 3. Complete the fields as described in the *General Ledger Update Process Status - Fields* topic.
- 4. Query on the reference number field.

#### **General Ledger Update Process Status - Fields**

The GL Update Process Status form displays a number of fields which were described in detail in the *Updating the Oracle General Ledger - Fields* topic. Following are descriptions of those fields not previously described:

#### **Scheduled On**

(Scheduling Information)

Displays the date and time when the General Ledger update process was began.

#### **Started On**

(Scheduling Information)

Displays the date when the General Ledger update process began.

#### **Started By**

(Scheduling Information)

Displays the operator code of the user who requested the General Ledger update.

#### **Ended On**

(Scheduling Information)

Displays the date when the General Ledger update process finished.

#### **Posted**

(Errors)

Displays the number of errors posted during the General Ledger update. This is the number of unique errors recorded during the General Ledger update.

#### **Found**

(Errors)

Displays the number of errors found during the General Ledger update. This is the total number of errors which occurred during the General Ledger update.

#### **On**

(Abort Information)

If the General Ledger update process aborted, then this field displays the date the process terminated.

### **By**

(Abort Information)

If the General Ledger update process aborted, then this field displays the operator code of the user who requested the abort.

#### **Reason**

(Abort Information)

Displays the reason for aborting the General Ledger update. The reason for the abort was indicated during the time the abort was requested.

#### **Rows Posted**

Displays the number of rows posted during the General Ledger update. This is the number of rows which were inserted into the General Ledger interface table.

# **Aborting/Resetting Updates**

The Abort/Reset option stops the General Ledger update process. It can be selected any time while the update process is executing or prior to the beginning of a scheduled process.

#### **Aborting/Resetting Update - Procedures**

- 1. Navigate to the **General Ledger Update Process** form.
- 2. Query on Reference Number to abort on process status form.
- 3. Select **Abort/Reset** from the **Special** menu.
- 4. In the Aborted Reason field, enter the reason for aborting the GL Update and press **Enter**.
- 5. Confirm that you wish to proceed with the abort process.

### **Viewing Error Messages**

The Error Messages option allows you to view the error or warning messages generated during the GL Update process.

#### **Viewing Error Messages - Procedures**

- 1. Navigate to the **General Ledger Update Process** form.
- 2. Select **Viewing Error Messages** from the **Special** menu.
- 3. Query on the reference number field.

#### **Error Messages - Fields**

#### **Reference Number**

Enter the unique identification number which is automatically generated and assigned by the General Ledger update process. Required.

#### **Line**

(Errors)

Displays the unique identifier for each message in the Error Comment field. The Line # is assigned sequentially.

#### **Error Comment**

(Errors)

Displays the error or warning message associated with the GL Update.

# **Journal Import**

Journal Import creates Journal Entries from the information in the General Ledger interface table. The Journal Import can be run for sources CM, IC, OP, PM, and PO to pass information from OPM to GL. For example, in GL, run the Journal Import for source 'IC' to pass information from OPM to GL for an Inventory Adjustment.

Refer to the *General Ledger Reference Manual* for detailed information.

# **Exception Report**

In General Ledger, view the Journal Import Exception Report to identify any errors in the Journal Import. After viewing the Journal Import Exception Report, you can make the necessary corrections in General Ledger or OPM Manufacturing.

Refer to the *General Ledger Reference Manual* for detailed information.

# **Journal Posting**

In General Ledger, post the Journal Vouchers to update Account Balances.

Refer to the *General Ledger Reference Manual* for detailed information.

# **Journal Inquiry**

In General Ledger, inquire on your imported OPM journal. You can inquire on the CM, IC, OP, PM, and PO sources to view journals associated with OPM transactions. For example, use batch name = 'IC%' to query on journals associated with OPM Inventory Adjustments.

In Financials, use the Enter Journals screen or the Journal Entry Inquiry screen to view the OPM Document Number and Journal Voucher Number. Refer to the *OPM Document Number and Journal Voucher Number in GL Journal Voucher* topic for detailed information.

Refer to the *General Ledger Reference Manual* for detailed information on the Journal Inquiry topic.

# **OPM Document Number and Journal Voucher Number in GL Journal Voucher**

The OPM Document Number appears on several Financials Journal Voucher screens to aid you in tying out OPM and Financials transactions. This Document Number appears either in the Reference field or Description field on the GL Enter Journals and the Journal Entry Inquiry screens. In addition to the OPM Document Number, the OPM Voucher Number also appears.

The Document Number is displayed only for non-summarized event documents. On the OPM Event Fiscal Policy form the Summarize Flag field should be changed to 0-Do Not Sum Subevents for Journal Voucher in order to achieve non-summarized event documents. For summarized events, use the Voucher Number to generate the Detailed Subledger Report in the Manufacturing Accounting Controller module. This report will provide information about all the documents for the specified Voucher Number.

#### **Enter Journals and Journal Entry Inquiry Forms**

Following is the format for the Journal Batch Name for OPM Journals (refer to the Batch Name field):

Source Name-Event Code-System Date-Source-Request Id-Actual Flag-Group Id'

Following is an example of the Journal Batch Name for OPM Journals:

PM-BTCH-14-Mar-1999 10:15:25 PM 746: A

In the Journal Entry Header and the Description field in the Journal Entry Lines provide the OPM Document Number. In the following example, the OPM Document Number is FBP1 000050. The Batch Name field provides the origins of the Document Number. For example, the PM and BTCH codes refer to Production and Batch Event Code.

OPM Voucher Number-Subevent-Currency-Rate Type, if applicable-Currency Conversion Rate, if applicable-Currency Conversion Date, Encumbrance Type Id, Budget Version Id.

In the following example, the OPM Voucher Number is 493. Refer to the GL Enter Journals and Journal Entry Inquiry forms for field details.

**Note**: The Document Number will be displayed only for nonsummarized event documents. On the OPM Event Fiscal Policy, the Summarize Flag field should be changed to 0-Do Not Sum Subevents for Journal Voucher in order to achieve non-summarized event documents.

#### **Other Types of Journal Inquiries via General Ledger Reports**

The OPM Document Number and Voucher Number appear on the General Ledger report and several journal reports in Financials. These reports are:

- General Ledger
- Journals Foreign Currency
- Posted Journals
- Unposted Journals
- Journals Entry
- Journals Line

#### **Financial Reports - Enhancements**

The following table provides detailed information on the enhancements made to the Financials reports. It provides information on only those report columns that have been modified.

#### **Financials Report**

Indicates the Financials report which has been enhanced.

#### **Type**

Indicates the report type which has been enhanced. For example, there are four types of General Ledger reports - Entry, Line, Source, and Document Number Detail. The Type column indicates which report type has been enhanced.

#### **Column Heading**

Indicates the column on the Financials report which has been enhanced. The enhancement will reflect the addition of the OPM voucher number and/or OPM document number.

#### **OPM Number**

Indicates the addition of the OPM voucher number or OPM document number.

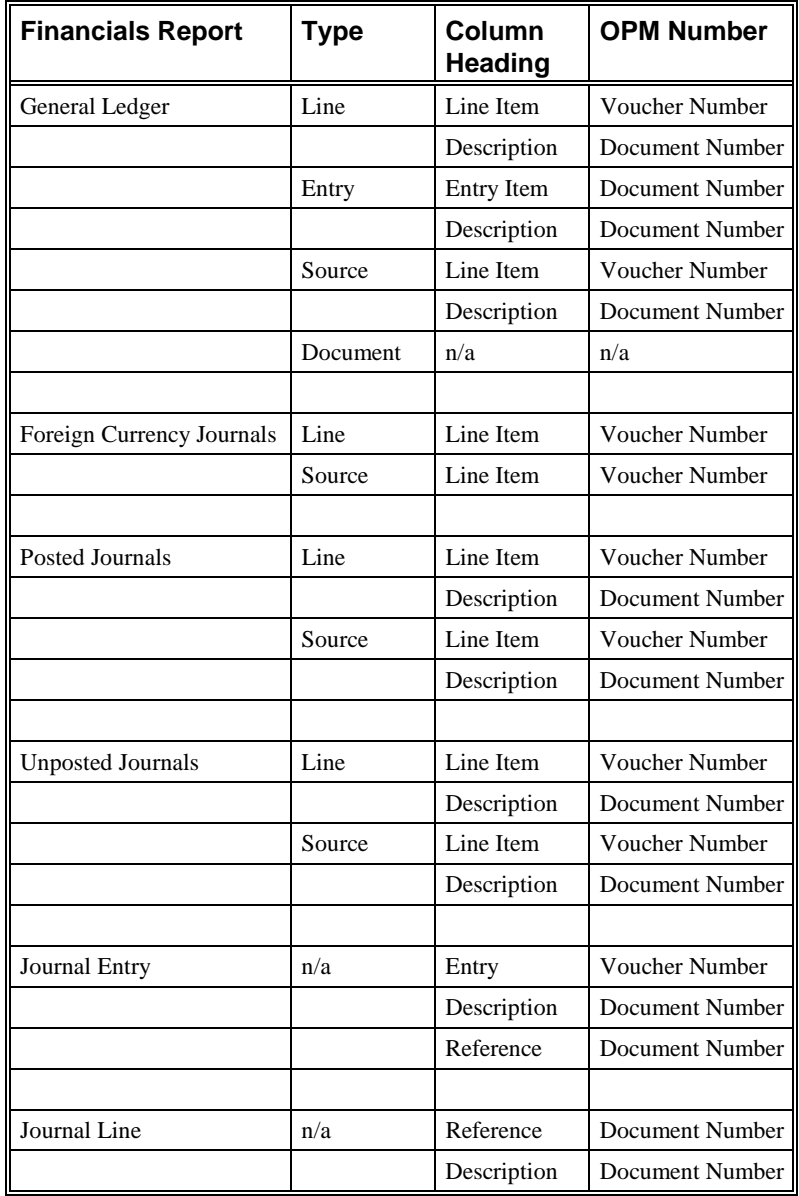

# **Account Inquiry and GL Drill down to OPM**

In Financials General Ledger, enter from and to periods, enter the account numbers, select the Show Journal Details, and select your journal. The Zoom option provides you with a drill down from Financials General Ledger to OPM.

Refer to the *Financials General Ledger Reference manual* for detailed information.

# **Accounts Receivables and OPM Integration**

# **Introduction to the Accounts Receivable and OPM Integration**

The integration between OPM Order Fulfillment and Oracle Receivables is for the sharing of information related to Sales Order processing and Accounts Receivables. In both cases, data is maintained in one application or the other and the information is shared through synchronization. The Drill down are provided to view information in the other application.

This integration provides you with the features needed to satisfy the following basic integration needs:

- Share customer information so that you can enter it once in AR and automatically use it in both Receivables and OPM Order Fulfillment.
- Share other setup information including Sales Representatives and Invoice Currency (entered in Financials).
- Share Sales Order released Shipments so that you can automatically create Invoices in Receivables.
- Perform drill down queries between Receivables and OPM Order Fulfillment to track the Invoice History of a Sales Order or the Sales Order for an Invoice.

# **Accounts Receivables Update Flow Diagram**

The Accounts Receivable Update Flow diagram depicts the typical Accounts Receivable update process. Each component of this diagram is described in the *Accounts Receivable Update Flow Components* topic.

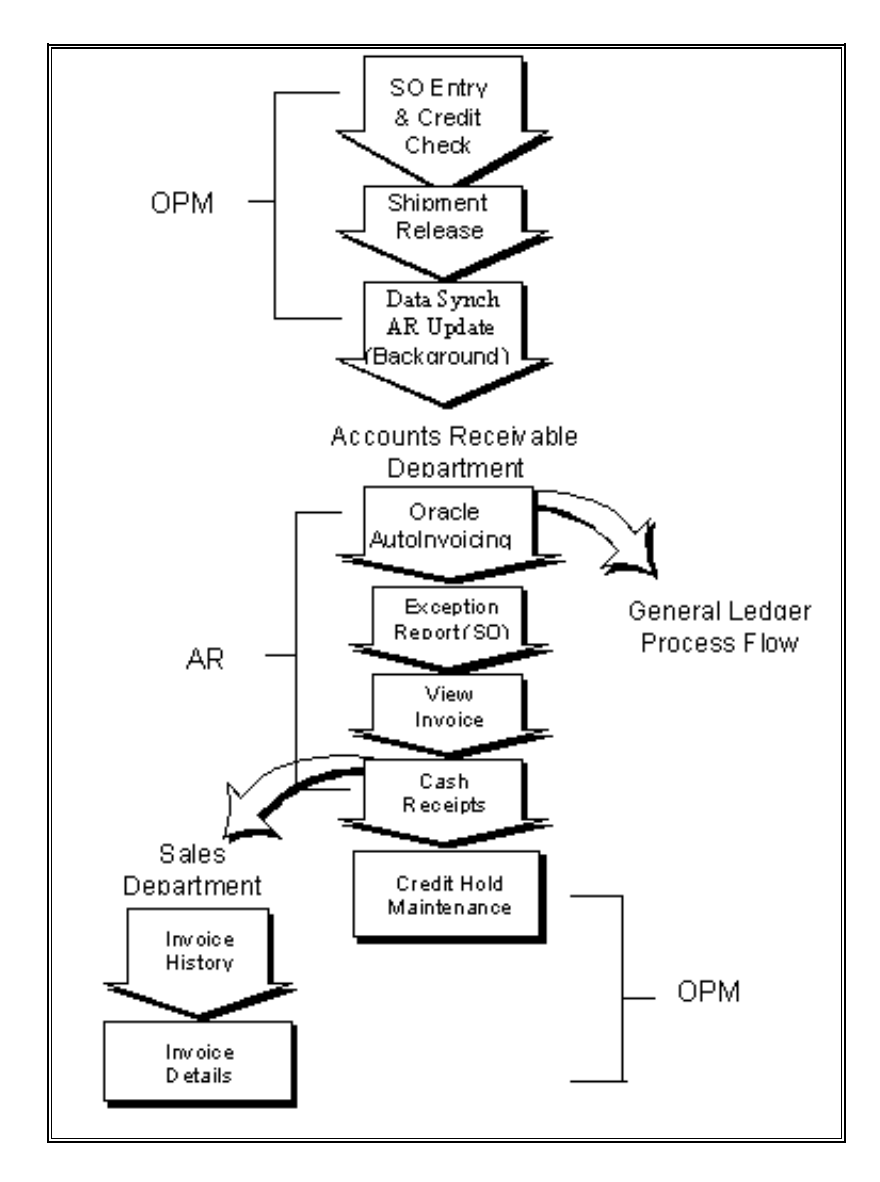

**Accounts Receivable Update Flow Diagram**

### **Accounts Receivables Update Flow Components**

Following is a description of each component of Accounts Receivable Update Flow diagram:

#### **SO Entry & Credit Check**

In OPM, enter a Sales Order in the Order Fulfillment application. Credit checking is performed when you save the order. The customer open balance can be initialized by running the Update Customer Balance report.

#### **Shipment Release**

In OPM, create Shipments for single or multiple Sales Orders in the Order Fulfillment application. Then release the appropriate shipments to update the inventory information.

**Note**: If the Sales Order is on hold, then it must be removed from hold (refer to the *OPM Order Fulfillment* manual for detailed information).

#### **Data Synch/AR Update**

In OPM, select AR Update from the OPM Financials. In the Data Synch form, place an "X" in the left column of AR update will start the Data Synchronization process. This pulls released Shipments from the *OPM Order Fulfillment* application into the Accounts Receivables Interface tables.

#### **Receivables Autoinvoicing**

In Accounts Receivable, the Autoinvoicing function imports released OPM Shipments and automatically creates receivable Invoices. After selecting the Autoinvoicing interface for a single request, in the Request Name field, enter or select AutoInvoice Master Program. Define the report parameters as follows, where Invoice Source is GEMMS and Transaction Type is blank or a valid company code with GL\$TRANS\_TYPE\_MAP transaction type .

#### **Exception Report**

In Accounts Receivable, after the Autoinvoicing concurrent request is complete, select "output" to view the Exception Report. Use the Exception Report to review and correct the errors generated during the Import of OPM Invoices. After reviewing and correcting the errors, you may execute another AR Update.

#### **View Invoice**

In Accounts Receivables, you can view the invoices generated by autoinvoicing online for your customers.

#### **Cash Receipts**

In Accounts Receivables, standard cash application options are available.

#### **Invoice History**

View the receivables invoices and payments for a shipment through the OPM Sales to Oracle Receivables drill down.

#### **AR to OPM Drill down**

Query on Invoice of choice and select Zoom to view OPM Sales Order and Shipment information.

# **Sales Order Entry and Credit Check**

In OPM, enter a sales order. Credit checking is performed when you save the order.

Refer to the *OPM Order Fulfillment* manual for detailed information on the *Sales Order Entry* and *Credit Checking* topics.

## **Sales Order Credit Checking**

Credit checking occurs when a Sales Order is saved. To enable OPM Credit Checking, in Customer Profile Class, change the "Credit Check" flag to "Yes". The "Tolerance" field should contain the numeric percent over the credit limit the customer is allowed before triggering the credit hold.

In the Amount Limits for Each Currency form on the Profile, establish the credit limit in any one currency of the set of books. If you define the credit limit in more than one currency, the credit check results may not be what you desire. The Customer Receivables balance will include invoices for all currencies. Enter the dollar limit for "Total Credit Limit" and "Credit Limit Per Order." These parameters will then be used by OPM Sales Order entries to perform credit checking.

There are four different hold reason codes being used for credit checking which have been added to the OPM Profiles options. They come preloaded with default values for the hold reason attached to each condition. Although the hold reason codes are preloaded, you can change the description and flags or change the values in the Profiles form to agree with the other sales hold reason codes already established:

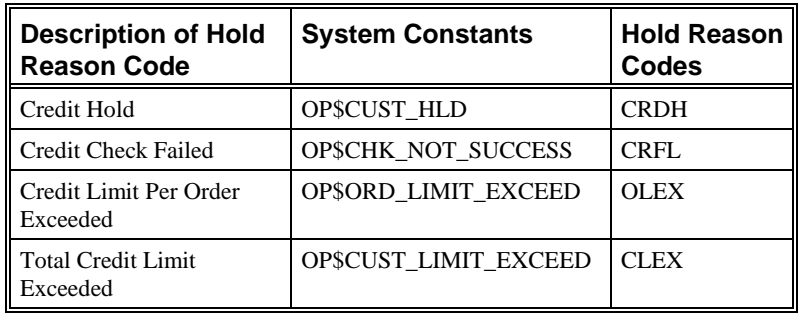

There will be no hold reason code assigned to sales orders which pass credit checking.

A customer open order balance is maintained in the customer's currency. This open order value is incremented when you save a Sales Order and decremented when the sales order shipment is released. The release makes the shipment eligible to be invoiced by Receivables and is assumed to be an open receivable at this point. A function to recalculate customer open balances has also been added.

This function which calculates the customer open order balance in OPM is useful if a currency exchange rate is missing between sales order billing currency and the customer currency. If you save the sales order and the exchange rate is missing, a message is received indicating this. The message also indicates that you should enter the exchange rate in OPM, then recalculate the open sales order balance. If you run the Open Balance Update and OPM still can not find an exchange rate, a report display indicates the exchange rate that is missing. Credit Checking has been modified to use this open customer balance.

The following situations are invoked for customer credit checking on sales order saves:

#### **Credit Check Passes If...**

Open Receivables balance (AR) plus Open Customer Sales Order Balance (from OPM) are less than or equal to the Credit Limit (plus the limit tolerance)

#### **Credit Check Fails If...**

Open Receivables balance plus Open Customer Sales Order Balance are more than the Credit Limit (plus the limit tolerance)

**Note**: If released shipment does not become an invoice immediately, the value will not be considered as an open accounts receivable item for the credit check. It will not be reflected in the Customer Open Balance. Also, if there are multi-currency sales orders, you should recalculate the customer open balance for all customers using the Update Customer Balance in OPM at the beginning of an implementation.

#### **Sales Order Credit Checking and Recomputing Customer Open Balance - Procedures**

To perform a Sales Order Credit Check and then Recompute Customer Open Balance:

1. A credit check is performed when a sales order is saved. Refer to the *OPM Order Fulfillment* manual for detailed information on completing the Sales Order form.

However, if this is a new implementation or an error occurred during the above credit checking process, the customer open balance may have to be recomputed. Following are the procedures:

- 2. Navigate to **Reports**.
- 3. Select **Run**.
- 4. Navigate to **Submit Request** form.
- 5. Select Update Customer Open Balance report in the **Request Name** field.
- 6. Complete the fields as described in the *Update Customer Open Balance - Fields* topic.

#### **Update Customer Open Balance - Fields**

#### **Company**

Enter the company for which you wish to recompute their open balance. This field defaults to the company associated with your operator but may be changed. Only valid companies for your operator code may be entered.

#### **All**

The **All** field is used to indicate a Sales Order Credit Check for all customers. To indicate all customers, move the cursor to the **All** field and enter an 'X'.

#### **One**

The **One** field is used to indicate a Sales Order Credit Check for one customer. To indicate one customer, move the cursor to the **One** field and enter a customer.

#### **Range From and Through**

The **Range From** and **Through** fields are used to indicate a Sales Order Credit Check for a range of customers. To indicate a range of customers, enter the first customer code of the range in the Range From field and the last customer code of the range in the Through field.

#### **Printer No.**

The number of a standard OPM printer. If an error occurs while computing the Customer Open Balance (for example, an exchange rate is missing while converting billing currency to customer currency), then an Exception Report is generated. This Exception Report is printed to the designated OPM printer. Required.

### **Sales Order On Hold**

You can place a hold on a sales order to indicate that commitment, picking, shipping, or invoicing inventory transaction should be prevented. You can do this in situations where there is insufficient stock or where there is a customer credit problem. The degree to which transactions will be prevented depends on the switches you have turned on for the hold code on the Hold Reasons form. "None" is the default for new sales orders. To place the order on hold, you may enter any valid hold code.

To place a sales order on hold:

- 1. Start the Order Fulfillment module.
- 2. Navigate to the **Change Order Hold** form.
- 3. Complete the fields as described in the *OPM Order Fulfillment* manual.
- 4. Indicate the reason for holding in the Hold Reason field.

**Note**: Changing the credit limit in AR does not release the order on hold in OPM. You must use the Order Hold Maintenance in OPM.

# **Shipment Release**

In OPM, create shipments for single or multiple sales orders. Then release the appropriate shipments to update the inventory information. Only release shipments will be eligible to be brought into Accounts Receivables.

If the sales order is on hold, then it must be removed from hold.

Refer to the *OPM Order Fulfillment* manual for detailed information.

# **Accounts Receivable Update**

In OPM, to start the accounts receivable update process, select Financial Integration Data Synchronization AR Update by placing an "X" in the left column and start the Data Synchronization process (refer to the *Data Synchronization* topic for detailed information). This pulls released shipments from the OPM Sales module into Accounts Receivable interface tables.

**Note**: Use the Exception Report to review and correct the errors generated during the OPM AR Update. After reviewing and correcting the errors, you may execute another AR Update.

There are several options available in the OPM and Receivables integration. These are detailed as follows.

# **Primary Unit of Measure for Billing (AR Update)**

Another option that the AR Update feature offers is the ability to generate accounts receivable invoices in the primary unit of measure as defined in OPM. During the accounts receivable update routine initiated through OPM, the shipment unit of measure is converted to the primary unit of measure and is transferred to AR. If this option is selected, accounts receivable invoices will be generated using the primary unit of measure.

#### **Primary Unit of Measure for Billing Synchronization - Procedures**

Following are the procedures to bill in the OPM primary unit of measure:

- 1. In OPM, ensure that the profile option GL\$USE\_SHIP\_UM value is set to 0.
- 2. In OPM, enter a Sales Order. Credit checking is performed when you save the order. The customer open balance can be initialized by running Update Customer Balance concurrent program.
- 3. In OPM, create shipments for single or multiple sales orders.
- 4. In OPM, release the appropriate shipments to update inventory information.
- 5. Through OPM, initiate the AR Update by placing an "X" in the left column and start the interface. This pulls released shipments from OPM Sales module into AR.
- 6. In OPM, verify that there are no errors.
- 7. In Accounts Receivable, the Autoinvoicing function imports released OPM Shipments and automatically creates receivable Invoices. After selecting the Autoinvoicing interface for a single request, in the Request Name field, enter or select AutoInvoice Master Program. Define the report parameters as follows, where Invoice Source is GEMMS and Transaction Type is blank or a valid company code with GL\$TRANS\_TYPE\_MAP transaction type .
- 8. In Accounts Receivable Concurrent Request, click the "output" button to view the exception report when the Autoinvoicing run is complete.
- 9. In AR, view on-line the invoices generated by Autoinvoicing for your customers to perform AR to OP drill down.
- 10. In AR, view the unit of measure being used in the Additional Invoice Information Zone on the Enter Invoices screen. The primary unit of measure is used to create invoices.

### **General Ledger Booking Based on Profit Center**

General ledger booking based on profit center in autoinvoicing can now be accomplished by transactions being grouped by Ship-to Customer GL Class. Sales, receivables, and cost of sales are booked to the general ledger based on the profit center that the customer belongs to.

#### **General Ledger Booking Based on Profit Center - Procedures**

- 1. In OPM, add SHPCLS to the existing string in the profile option value for GL\$TRANS\_TYPE\_MAP. This represents the Ship-to Customer GL class. Use the Profile Options form to modify the GL\$TRANS\_TYPE\_MAP values.
- 2. In OPM, build your Ship-to Customer GL Classes.
- 3. In AR, enter the Ship-to Customer GL class for the Custgl Class value on the Enter Customer Information screen or the Customer Location screen. The customer should be the Ship-to customer.
- 4. Through OPM, execute the customer synchronization process. At this time, the customer is synchronized from AR to OPM. Refer to the *Data Synchronization* topic for detailed information and procedures on this synchronization process.
- 5. In OPM, create a sales order such that the customer created is the Ship-to customer for this sales order.
- 6. In OPM, ship the order.
- 7. In OPM, release the shipment.
- 8. Ensure that the AR transaction types for the new GL\$TRANS\_TYPE\_MAP profile option exists.
- 9. Through OPM, execute the AR Update synchronization process. Refer to the *Data Synchronization* topic for detailed information and procedures on this synchronization process.
- 10. Through Accounts Receivable, execute the autoinvoicing program. At this time, the invoice is created in Accounts Receivable. The transaction type on the invoice should be your Customer Ship-to GL Class therefore booking to the appropriate accounts.

## **OPM Revenue Account Mapping for AR Autoinvoicing**

An AR invoice can now contain several items on the same shipment with different Item GL Classes and revenue accounts defined by Item GL Classes without splitting the invoice. Autoinvoicing no longer splits these shipments into several invoices based on different Item GL Classes.

#### **OPM Revenue Account Mapping for AR Autoinvoicing - Procedures**

The procedures for creating an invoice in AR have not changed. However, there is one modification to the OPM GL\$TRANS\_TYPE\_MAP profile option. For an invoice to contain several items on the same shipment with different Item GL Classes in OPM, ensure the profile option for GL\$TRANS\_TYPE\_MAP does not contain a reference to ITMCLS. This is no longer supported.

The revenue accounts are mapped in OPM rather than in Accounts Receivable. Set the GL\$USE\_REV\_ACCT profile option to 1 if the Ship to versus the Bill to account is desired for the Revenue Account mapping. All revenue accounts should be mapped to the SAL Account Title in OPM account mapping. The revenue account for each line on a sales order shipment will be sent to Accounts Receivable via the Data Synchronization AR Update process through OPM. However, all other accounts will be obtained from AR.

# **Receivables Autoinvoicing**

In Accounts Receivable, the autoinvoicing function imports released OPM shipments into the Accounts Receivable Interface table and automatically creates AR invoices. The OPM and Financials integration allows for discounts, charges, and allowances at both the detail line and total order level to be synchronized. The synchronization occurs from OPM to Oracle Financials.

The AutoInvoice function is a Submit Single Request concurrent program. In the Request Name field, enter or select AutoInvoice Master Program. Define the report parameters as follows, where Invoice Source is GEMMS and Transaction Type is blank or a valid company code with GL\$TRANS\_TYPE\_MAP transaction type.

Refer to the *Oracle Receivables Reference* manual for detailed information.

#### **OPM and Receivables Autoinvoicing - Procedures**

- 1. In Receivables, implement Receivables as per the *Oracle Process Manufacturing Implementation* manual.
- 2. In OPM, define the shipping information through the Sales Order module. The procedures for defining the shipping information have not changed (refer to the *OPM Order Fulfillment* manual for a detailed discussion).
- 3. In OPM, initiate the data synchronization process for the AR Update table code. The OPM shipment data is transferred to Receivables.
- 4. In Receivables, through autoinvoicing, invoices are created from OPM shipments. Refer to the *Oracle Receivables Reference* manual for detailed information on autoinvoicing.

# **Exception Report**

In Accounts Receivable, click the "output" button of concurrent request after the Autoinvoicing is complete, enter "report" in the first column to view the Exception Report. Use the Exception Report to review and correct the errors generated during the OPM AR Update. After reviewing and correcting the errors, you may execute another AR Update.

Refer to the *Accounts Receivable Reference* manual for detailed information.
# **View Invoice**

In Accounts Receivables, you can view the invoices generated by autoinvoicing online for your customers.

Refer to the *Accounts Receivable Reference manual* for detailed information.

# **Cash Receipts**

In Accounts Receivable, standard receivables cash application options are available.

Refer to the *Accounts Receivable Reference manual* for detailed information.

# **Invoice History**

Through the OPM Order Fulfillment module, using the drill down feature, you can view the Accounts Receivable invoices and payments for a shipment. Following are the procedures for drilling down from OPM Order Fulfillment (the graphical user interface version) to Accounts Receivable:

- 1. Through OPM, complete and accept the Sales Order Selection form. Specify information such as the order number, order date, shipment number, and customer number. Refer to the *OPM Order Fulfillment* manual for detailed information.
- 2. After the Sales Order Selection form has been completed and accepted, the Sales Order List form is displayed. This form provides order and shipment information based on the information specified on the Sales Order Selection form. The information displayed includes the customer, order number, order date, bill customer, currency, and hold reason code. Refer to the *OPM Order Fulfillment* manual for detailed information.

To drill down to view the Accounts Receivable invoice and payment information for a shipment, choose an order from the Sales Order List form. You can view such information as the amount of the invoice, currency, terms, balance amount, payment number, applied date, and applied amount for the sales order number and billing customer indicated on the Sales Order List form.

• Accounts Receivables and OPM Integration Oracle Process Manufacturing and Oracle Financials Integration

# **Reports**

# **Financials Integration Reports Overview**

The Financials Integration Reports topic describes the available reports. Reports are available through the Application's Standard Report Submission form.

# **Running View Interface Exception Report**

Errors may result during the synchronization process. The View Interface Exception Report provides a list of these errors for reconciliation. This report should be reviewed before proceeding. An empty report means there were no errors; all records successfully passed to or from Financials.

#### **Submitting View Interface Exception Report - Procedures**

- 1. Navigate to the **Submit Request** form.
- 2. Enter the name of the report in the **Request Name** field.
- 3. Complete the fields as described in the *View Interface Exception Report - Parameters* topic and click **OK.**
- 4. Complete the other fields on the **Submit Request** form and click **Submit Request.**
- 5. Review any errors and correct the values. Then rerun the synchronization process.

#### **View Interface Exception Report - Parameters**

#### **Software Code**

This field identifies the financial software with which OPM is integrated. If your installation is setup for integration to Financials, then the default is ORAFIN. Required.

#### **Company**

If Financials is set up for multi-organization functionality, then the Company field is displayed. Enter the company for which you are synchronizing data. This field defaults to the company associated with your operator but may be changed. Required.

If Financials is not set up for multi-organization functionality, then the Company field is not displayed.

#### **From Table Code**

This field indicates the table code that will be synchronized. To generate the Exception Report for a range of table codes, enter the first table code in this field.

#### **To Table Code**

To indicate a range of table codes, enter the last table code in this field.

# **Appendixes**

# **Financial Integration Navigator Paths**

Although your System Administrator may have customized your Navigator, typical navigation paths are described in the following tables. In some cases, there is more than one way to navigate to a form. These tables provide the most typical default path.

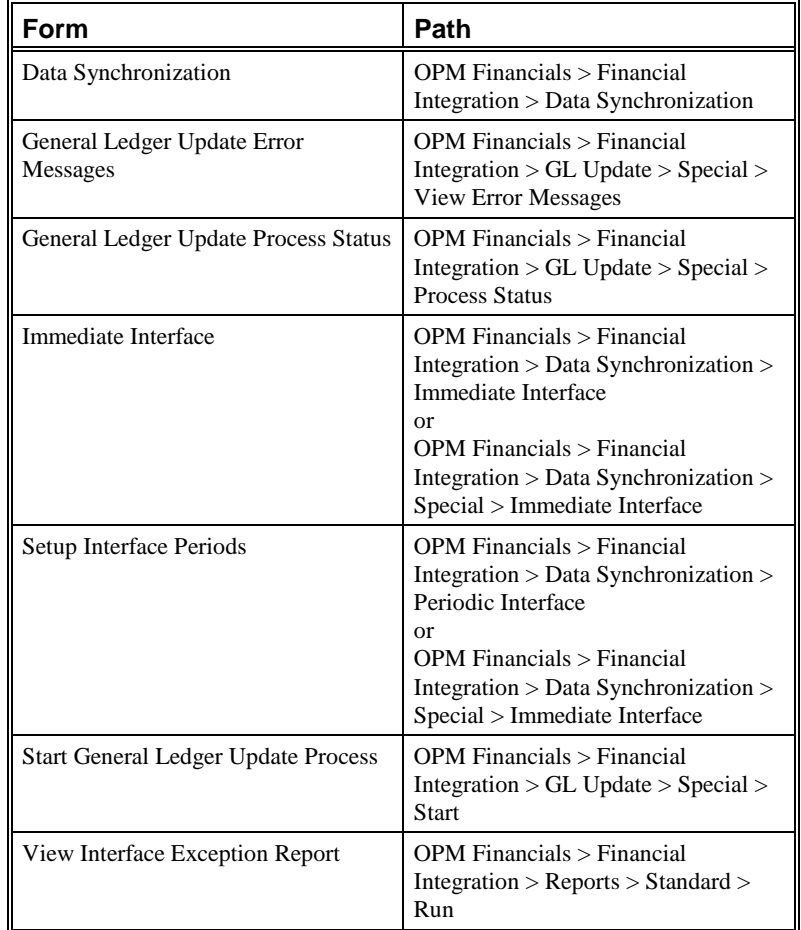

# **Setting Quality Management Profile Options Profile Options**

During your implementation, you set a value for selected profile options to specify how your Financial Integration application controls access to and processes data. Financial Integration uses the listed profile options:

- GL\$CUST\_DELIMITER
- GL\$FINANCIAL\_PACKAGE
- GL\$ORAFIN\_DATE\_RANGE
- GL\$VEND\_DELIMITER
- GL\$USE GEMMS REV ACCT
- GL\$USE\_SHIP\_FOR\_REV\_MAP
- GL\$USE\_SHIP\_UM

You can set up these profile options when you set up other applications prior to your Financial implementation. Refer to the other product user's guides for more details on how these products use these profile options.

Your System Administrator sets user profile options at one or more of the following levels: Site, Application, Responsibility, and User. Use the Personal Profile Options window to view or set your profile options at the user level. You can consult the *Oracle Process Manufacturing Implementation Guide* for a complete description of the profile options listed. Consult your *Oracle Applications System Administrator's Guide* for a list of profile options common to all Oracle Applications.

# **Glossary**

#### **Application Integration**

Two or more application modules work together seamlessly in the performance of a business function, whether those modules are developed separately or in concert. Application integration eliminates redundant steps in the performance of business functions.

#### **Applications Open Interfaces**

Oracle Financials and OPM offer their own interfaces through which information flows from one module to the next. These interfaces perform the function of validating incoming data according to the same rules that apply if you entered the data by hand in on-line screens. The interfaces, therefore, ensure that information which comes from an external source is valid according to the business rules defined.

#### **Drill Down**

The Drill Down feature in Oracle Financials allows you to easily track a source of information from Oracle General Ledger, Oracle Payables or Oracle Receivables to its source in OPM. The ability to transfer easily from one application to the other, through an automated process, substantially improves the ease and speed of interaction between the integrated applications. When you use the Drill Down feature from Oracle Financials to OPM, Oracle Financials automatically displays a screen with the requested OPM information. You can also Drill Down from OPM to Oracle Financials.

#### **Immediate Synchronization**

Immediate synchronization is one of the techniques that Oracle Financials and OPM use to synchronize shared information. Immediate synchronization runs only when you request it. At the time an immediate synchronization is executed, the tables shared between Oracle Financials and OPM are updated.

#### **Oracle Financials and OPM Integration**

Oracle Financials and OPM provide a single integrated solution to financial and manufacturing management for process manufacturing companies. The integration between Oracle Financials and OPM allows for coordination of processes and the sharing of data through automated open interfaces which are transparent to the user. Both applications automatically share needed information and coordinate processes, so that you do not maintain information in more than one place. The processes which enable this integration allow the applications to function seamlessly as a single application. It ensures maximum efficiency by elimination of duplicate functions and processes.

#### **Oracle Financials**

Oracle Corporation's Financials suite of application modules is a fully integrated set of modular tables. It resides on the Oracle RDBMS.

When using Oracle Financials integrated with OPM, the OPM Sales Order Processing module is used (instead of Oracle Order Entry) and the OPM Purchasing module is used (instead of Oracle Financials Purchasing modules). These are important distinctions in regards to the location of various master files. For example, Customers are maintained in Oracle Financials Accounts Receivable and synchronized with OPM Sales.

The integration of OPM to Oracle Financials applications uses three Oracle Financials modules - General Ledger, Accounts Payable, Accounts Receivable.

#### **OPM**

Global Enterprise Manufacturing Management System (GEMMS) is an enterprise wide manufacturing planning system that combines leading edge, open systems technology with an international business and process manufacturing environment on a global basis.

#### **Periodic Synchronization**

Periodic Synchronization is one of the techniques that Oracle Financials and OPM use to synchronize shared information. Periodic synchronization is an automatic method to update tables shared between Oracle Financials and OPM. You can define different intervals for each set of information you are synchronizing.

#### **Source Code**

Each Journal Voucher has a Source Code associated with it that identifies the origin of the Journal Voucher. Source Codes are predefined in the General Ledger. Following are Source Codes which may be referenced:

- GL General Ledger
- CM Cost Management
- IC Inventory Control
- OP Order Processing
- PM Production Management
- PO Purchasing

#### **Transparent Integration**

In addition to the immediate and periodic data synchronization methods, triggers and views reduce the number of steps for setting up various details within the applications.

# **Index**

#### A

abort/reset General Ledger update 49 Account Inquiry 54 Accounts Payable Free On Board Codes Synchronization 25 Term Codes Synchronization 26 Accounts Receivable Exception Report 66 Accounts Receivable update 62 AR update 57 cash receipts 58 Data synchronization 57 Exception report 57 flow components 57 invoice history 58 receivable autoinvoicing 57 Sales Order entry and credit check 57 Shipment release 57 view invoice 57 Accounts Receivables update flow 56 Additional Synchronization Methods 31 AR Update Synchronization 30 autoinvoicing 65, 66

### B

Base Unit of Measure Type and Class Synchronization 34

### C

cash receipts 58, 67 Credit check 57, 59 Credit checking 63

Credit/Debit Memo Inventory Adjustment Synchronization 25 Customer Synchronization 26

### D

Data Synchronization 19 Immediate Interface 19 Periodic Interface 22 Document number and Journal Voucher number 50

### E

Exception report 44, 50, 57, 66

#### F

Financial Integration navigation paths 71 setting profile options 72 Free On Board Codes Synchronization 25 frequency of periodic interface 24

#### G

General Ledger booking 64 General Ledger update 43, 45 abort/reset 49 error messages 49 process status 47 GL update *See* General Ledger update

# I

Immediate Interface running 19 start 21, 22 Import Journal 49 Inquiry Account 54 Journal 50 Integration Oracle Financials and OPM,diagram 14 Oracle General Ledger and OPM 41 introducing Oracle General Ledger and OPM integration 41 Invoice Image 63 invoice history 58, 67 Invoice Price Synchronization 30 Item Specific UOM Conversions Synchronization 37 Items Synchronization 38

# J

Jounal Voucher document number 50 Journal Import 43, 49 Journal Import Exception Report 50 Journal inquiry 44, 50 Journal posting 44, 50 Journal Voucher Journal Voucher number 50

# M

Multiple-Organizations Feature 17

### N

navigator paths Financial Integration 71

# $\Omega$

One Time Ship-To Address 28 OP\$CHK\_NOT\_SUCCESS 59 OP\$CUST\_HLD 59 OP\$CUST\_LIMIT\_EXCEED 59 OP\$ORD\_LIMIT\_EXCEED 59

OPM and General Ledger update flow 42 OPM Revenue Account Mapping for AR Autoinvoicing 65 OPM to General Ledger Update Flow Components 43 Oracle Financials and OPM Integration diagram 14 Oracle Financials and OPM Integration Overview 13 Oracle Financials Credit/Debit Memo Inventory Adjustment 25 Oracle General Ledger and OPM integration 41

#### P

Periodic Interface frequency 24 runnning 22 Posting Journal 50 Primary unit of measure for billing (AR Update) 63 process status General Ledger update 47 profile options setting 72

# R

Receivables Autoinvoicing 66 Recomputing Customer Open Balance 60 Release Shipment 62 report Journal Import Exception 50 View Interface Exception report 70 running Immediate Interface 19 Periodic Interface 22

### S

Sales Order Credit Checking 60 Sales Order entry 57, 59 Sales Order entry and credit check 57, 59 Sales Order On Hold 62 Sales Representatives Synchronization 26 setting

Financial Integration profile options 72 Shipment release 57, 62 sources of OPM 43 start Immediate Interface 21, 22 Subsidiary Ledger update 43 SY\$OF\_UOM\_TRIM\_CHAR 35 System Unit of Measure and Standard Conversions Synchronization 36

#### T

Term Codes Synchronization 26 Triggers 31

### U

Unit of Measure Synchronization 35 Unit of Measure Type and Class Synchronization 32 update Accounts Receivable 62 update flow OPM and Oracle General Ledger 42 update General Ledger 43 updating General Ledger 45

# V

Vendor Association Automatic Synchronization 30 Vendors Synchronization 30 View Interface Exception report 70 view invoice 57, 67 viewing GL update process status 47 Views 31